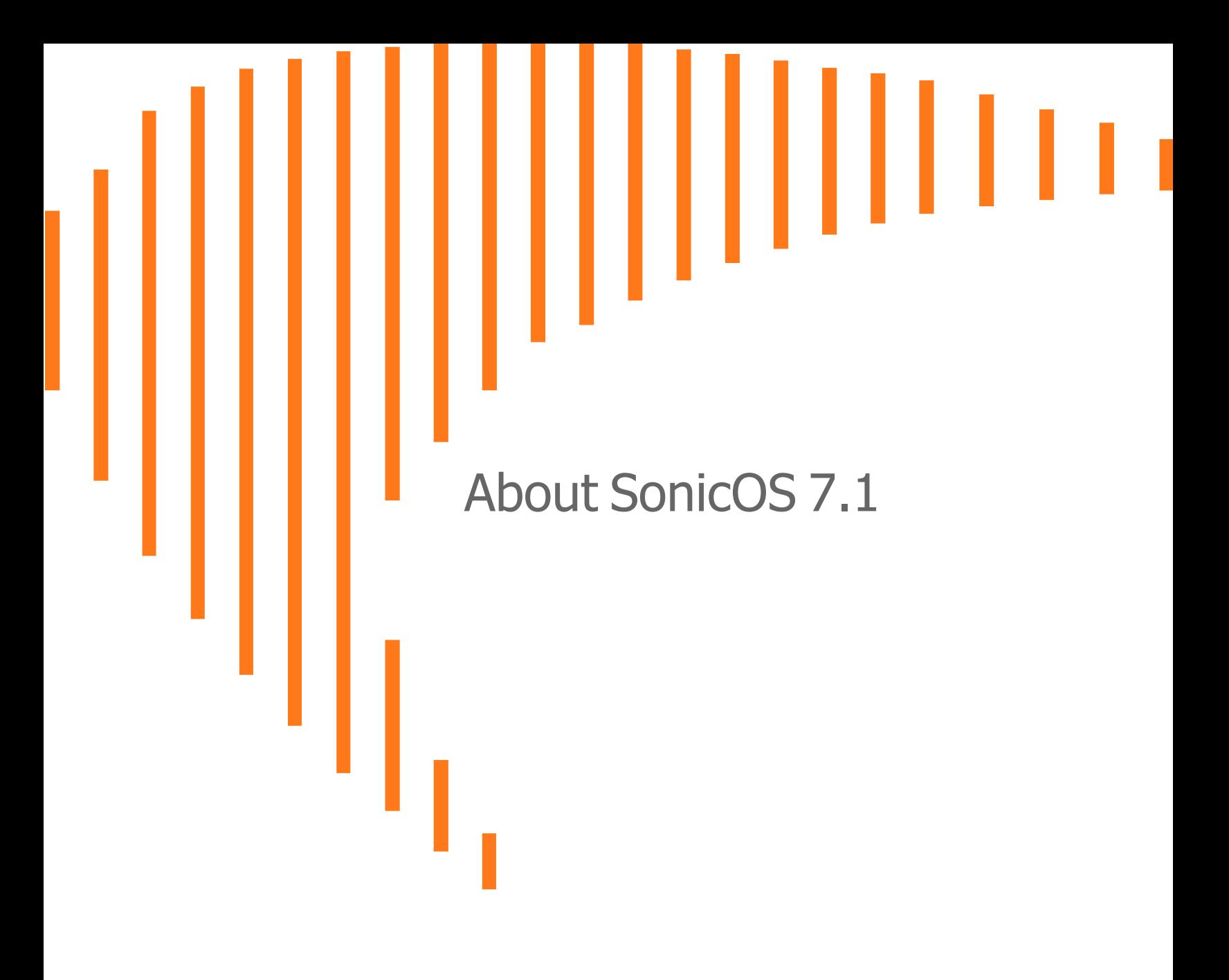

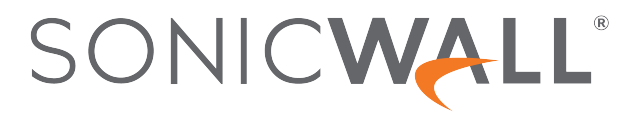

# **Contents**

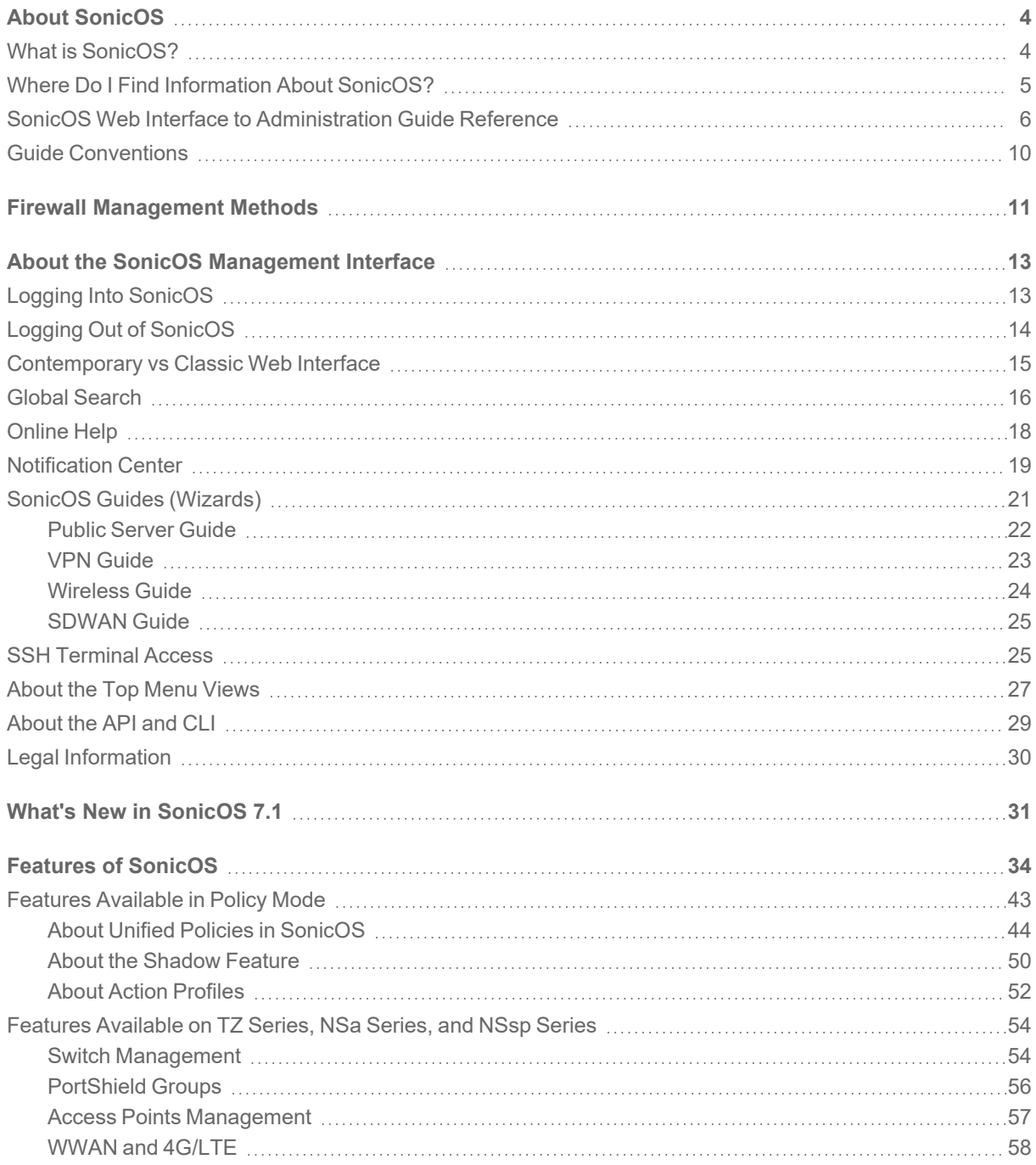

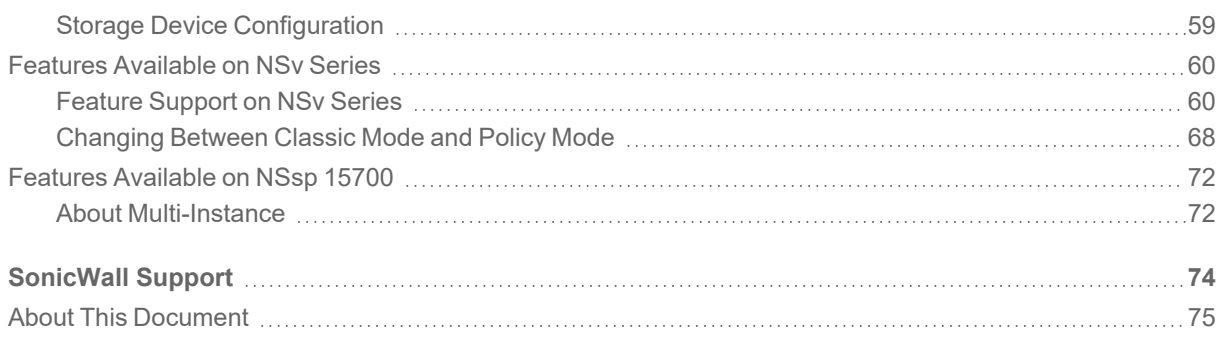

About SonicOS

1

<span id="page-3-0"></span>SonicWall SonicOS runs on SonicWall firewalls and provides the web management interface, API and the Command Line Interface for firewall configuration.

This guide provides information about the SonicOS web management interface and introduces the API and CLI interfaces. This guide also discusses SonicOS features, the set of administration guides, available wizards, login/logout pages, and the legal page.

This introduction covers these topics:

### **Topics:**

- What is [SonicOS?](#page-3-1)
- Where Do I Find [Information](#page-4-0) About SonicOS?
- SonicOS Web Interface to Admin Guides [Reference](../../../../../Content/Where_UI/where-ui-to-guides-sonicos.htm)
- **SonicOS Web Interface to [Administration](#page-5-0) Guide Reference**
- <span id="page-3-1"></span>**• Guide [Conventions](../../../../../Content/conventions-guide.htm)**

### What is SonicOS?

SonicOS 7.1 runs on SonicWall network security appliances (firewalls) and provides the web management interface for configuring the features, policies, and security services, updating the firmware, managing connected devices such as switches and access points, monitoring traffic/users/threats, investigating events, and much more. SonicOS runs on top of SonicCore, SonicWall's secure underlying operating system.

SonicOS are two modes of the same operating system, differing mainly in the areas of policy and object configuration. [[[Undefined variable Book\_Variables.Product\_Name]]] Policy Mode provides a unified policy configuration workflow combining Layer 2 to Layer 7 policy enforcement for security policies and optimizing the workflow for other policy types. This unified policy workflow gathers many security settings into one place, which were previously configured on different pages of the management interface in SonicOS 6.5. SonicOS 7.1 is more consistent with earlier releases, but is also redesigned with the new look and feel.

- SonicOS Policy Mode is supported on SonicWall NSv series and NSsp 15700 firewalls. SonicOS 7.1
- SonicOS Classic Mode is supported on SonicWall TZ series, NSa series, NSsp series (except for NSsp 15700), and NSv series firewalls. Refer to the *SonicOS 7.1 Release Notes* for the specific supported platforms.

SonicOS provides a modern graphical management interface that facilitates:

- Setting up and configuring your security appliance
- Monitoring the health and status of the security appliance, network, users, connections and the status of the incoming and outgoing traffic
- Configuring external devices, such as access points or switches

SonicOS also provides full-featured API and a command-line interface (CLI) in addition to the graphical management interface. For more information, see [About](#page-28-0) the API and CLI.

<span id="page-4-0"></span>For information about the SonicOS management interface, see About the SonicOS [Management](#page-12-0) Interface.

# Where Do I Find Information About SonicOS?

SonicOS administration guides are available for each main menu in the left navigation pane of the SonicOS web management interfaces. Within each guide, you will find topics covering each page in that menu group, with procedures and detailed information. Some guides are specific to SonicWall firewalls configured for either Classic or Policy Mode.

SonicOS administration guides are published on the SonicWall Technical Documentation portal at:

<https://www.sonicwall.com/support/technical-documentation/?language=English&category=Firewalls>.

On the left side of the page, you can select SonicOS, SonicOS, or the firewall series of your choice: TZ, NSa, NSv or NSsp. Scrolling down on the left, you can select the type of document and then the firmware version, followed by the virtual platform, date range, and language.

For example, the *SonicOS 7.1 Tools & Monitors* administration guide covers the following main topics:

- Using Packet Monitor
- Viewing Connections
- Monitoring Core 0 Processes
- Using Packet Replay

For a mapping of SonicOS 7.1 web management interface sections to the SonicOS 7.1 administration guides, refer to SonicOS Web UI to Admin Guides [Reference.](../../../../../Content/Where_UI/where-ui-to-guides-sonicos.htm)

### <span id="page-5-0"></span>SonicOS Web Interface to Administration Guide Reference

SonicOS 7.1 is supported on SonicWall NSv Series and NSsp Series firewalls.

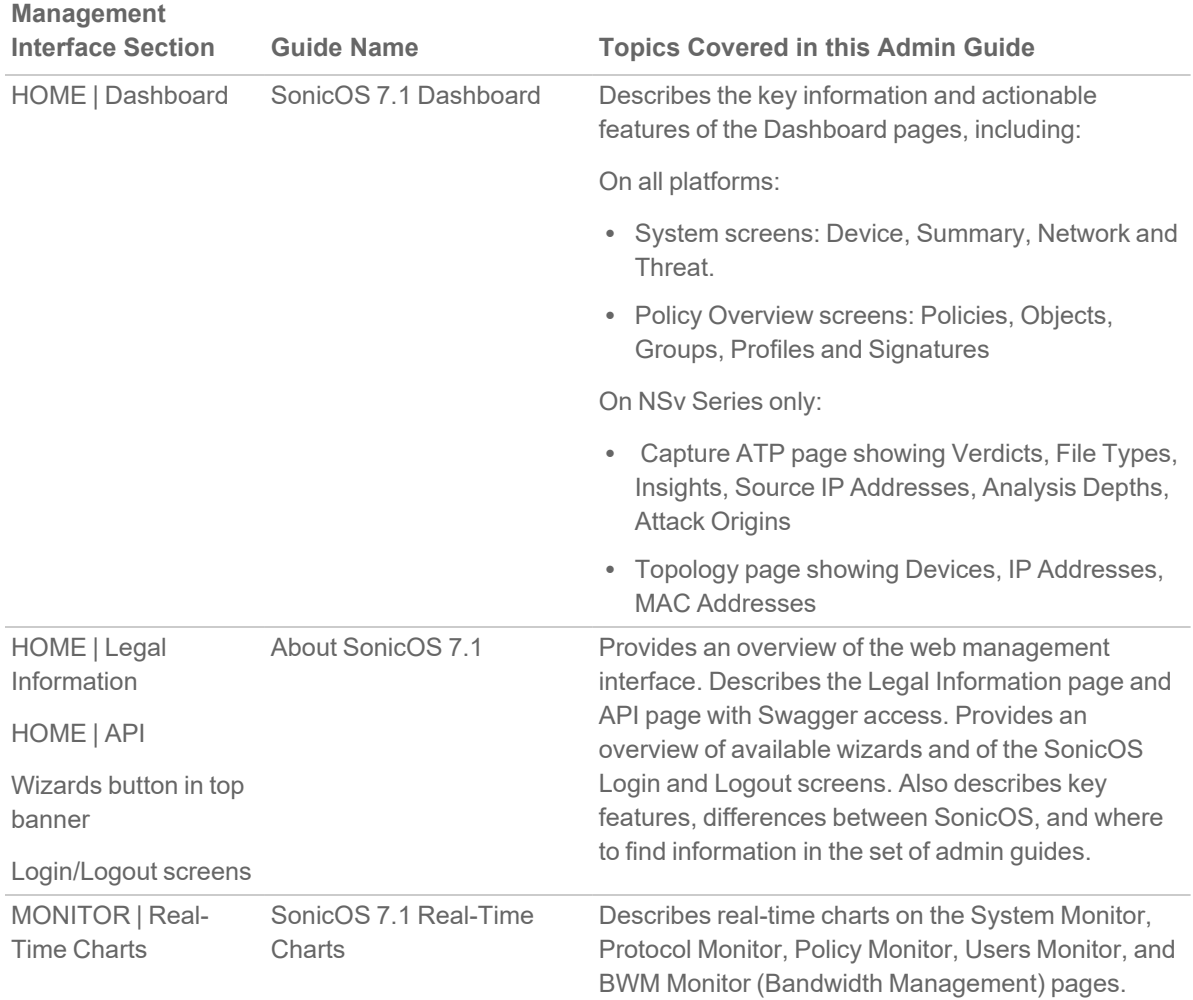

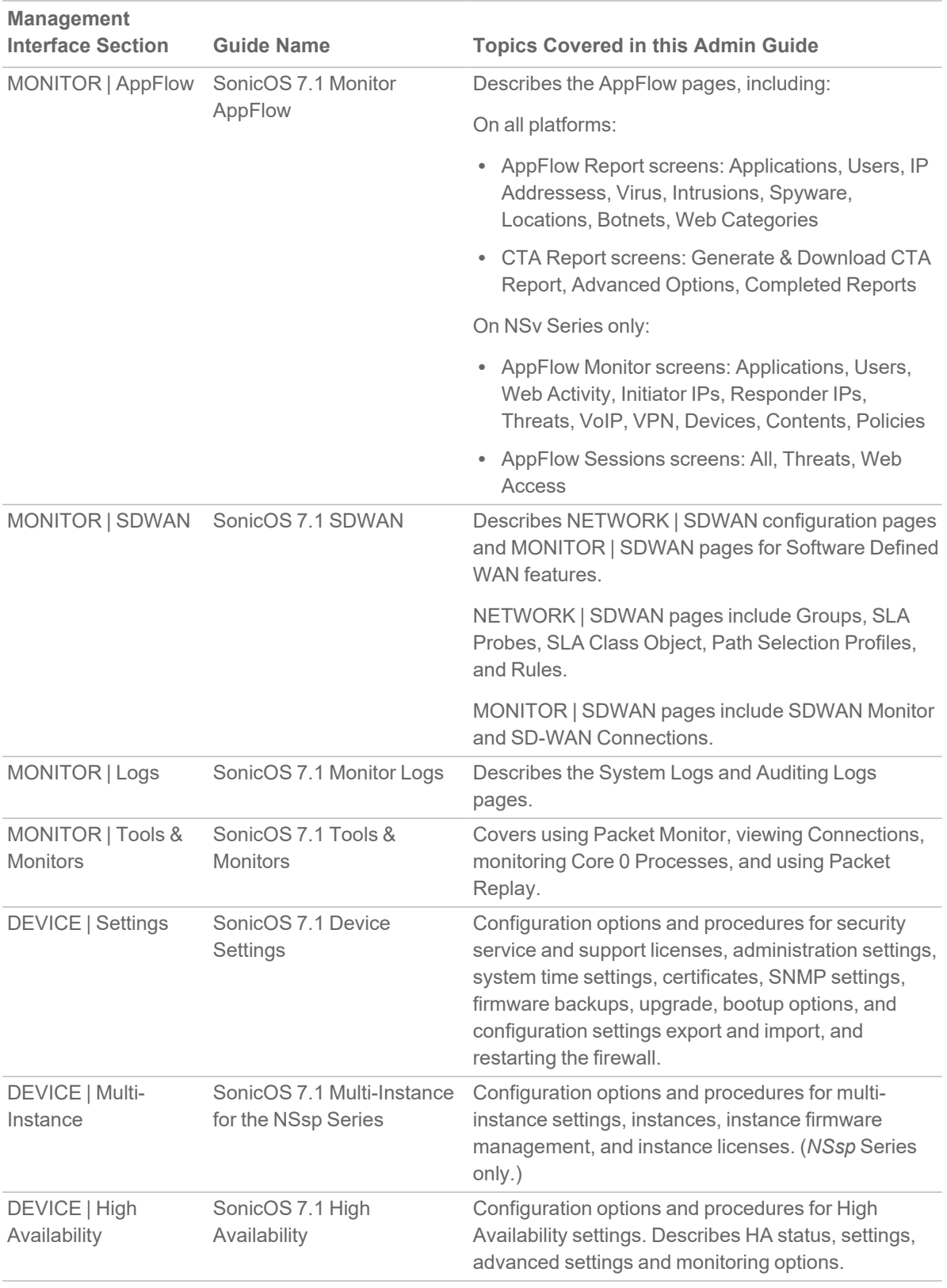

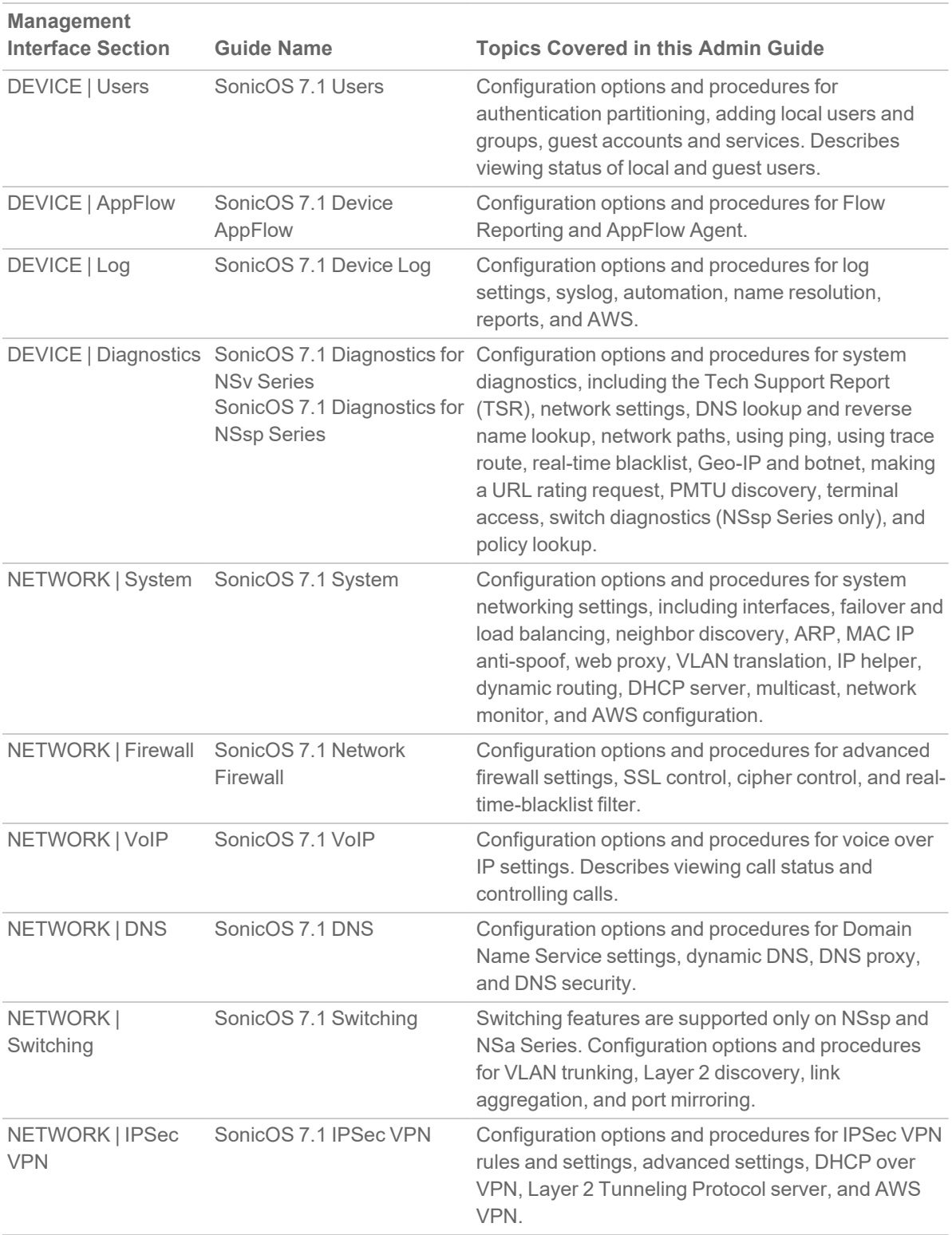

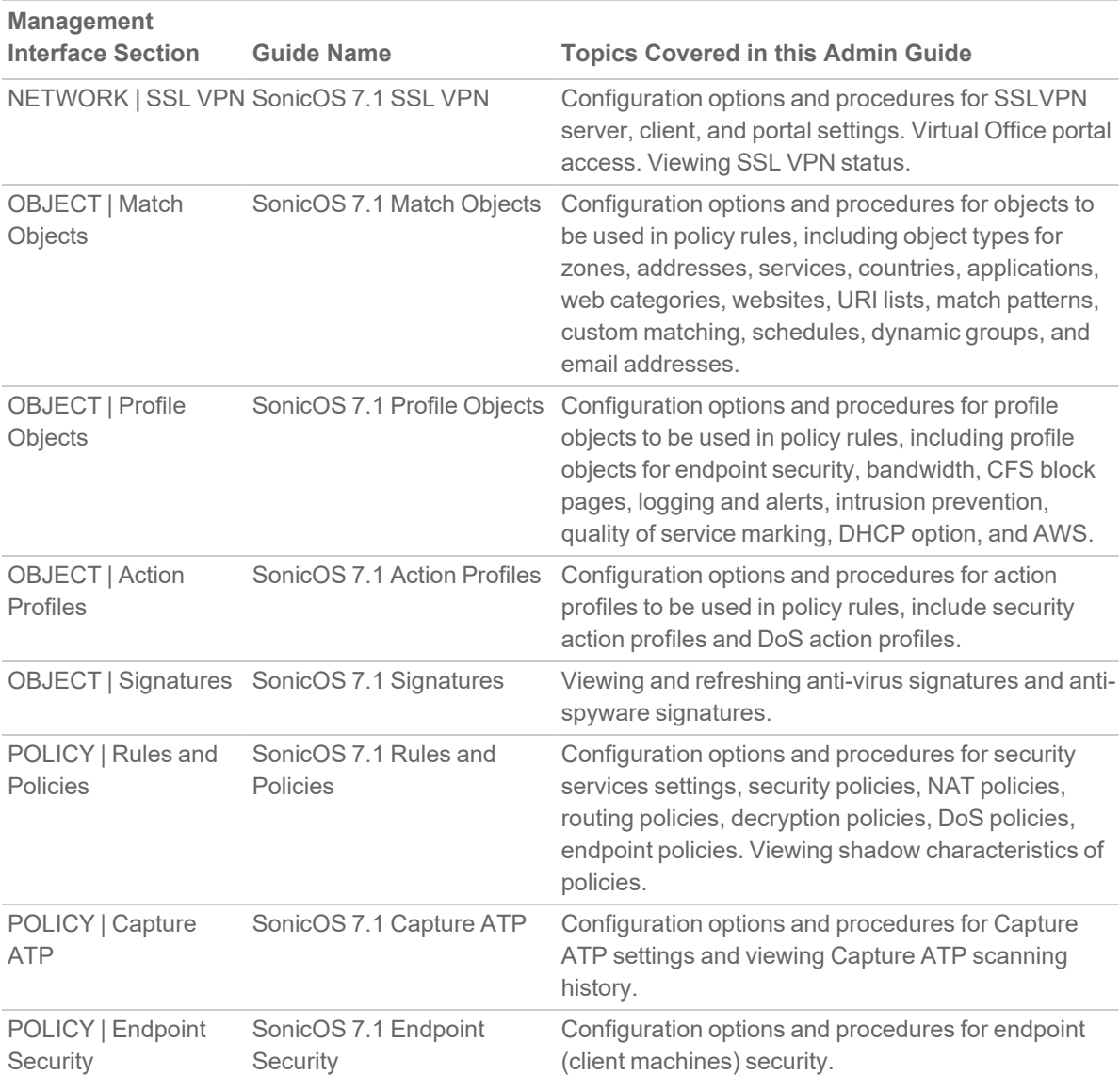

### <span id="page-9-0"></span>Guide Conventions

These text conventions are used in this guide:

- **NOTE:** A NOTE icon indicates supporting information.
- **IMPORTANT:** An IMPORTANT icon indicates supporting information.
- **TIP:** A TIP icon indicates helpful information.
- **CAUTION: A CAUTION icon indicates potential damage to hardware or loss of data if instructions are not followed.**
- **WARNING: A WARNING icon indicates a potential for property damage, personal injury, or death.**

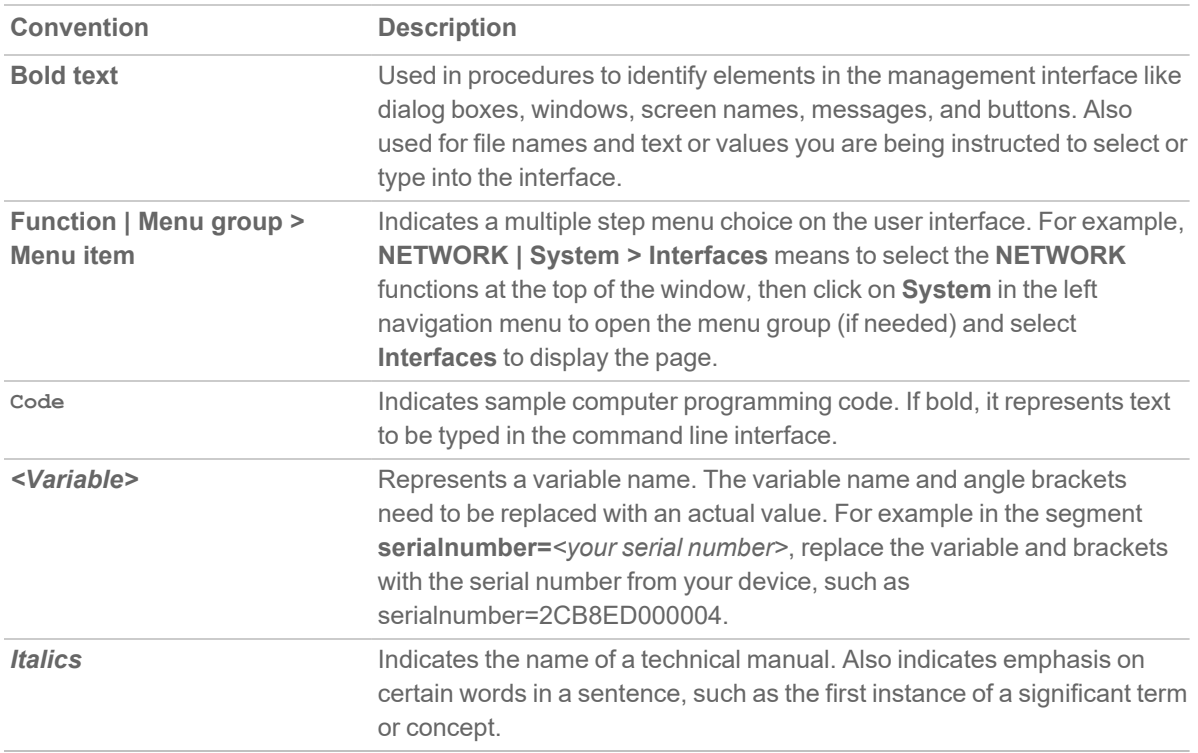

2

# Firewall Management Methods

<span id="page-10-0"></span>SonicOS allows you to manage your SonicWall firewalls using these methods:

#### <sup>l</sup> **Local Management**

You can manage individual SonicWall firewalls by logging into the local web-based management interface in your browser. The admin account or other full-administrator account provides access to configure every feature in SonicOS. Point your browser to the LAN or WAN IP address and enter the user name and password to get started.

#### <sup>l</sup> **NSM Management**

SonicWall firewalls can be managed by SonicWall Network Security Manager (NSM) version 2.2 and higher. NSM is an application that centralizes management, reporting, and analytics for the SonicWall family of network security appliances and web services. The NSM cloud or on-premise solution automates the steps to set up an appliance and offers robust reporting and management tools.

#### <sup>l</sup> **API Management**

You can manage the firewall with API commands. SonicOS 7.1 provides complete, full-featured API support for each and every aspect of firewall management. SonicOS and the underlying management of the firewall is entirely API-driven.

You can access the API by clicking the link in the **HOME | API** page or enter the link directly into your browser, [https://sonicos-api.sonicwall.com.](https://sonicos-api.sonicwall.com/) The SonicOS API Swagger access page is displayed.

For more information, see the *SonicOS/X 7 API Reference Guide* on the Technical [Documentation](https://www.sonicwall.com/support/technical-documentation/?language=English&category=Firewalls&resources=Reference%20Guide&version=7.0) portal.

#### <sup>l</sup> **CLI Management**

The SonicOS Command Line Interface (CLI) provides a concise and powerful way to configure SonicWall network security appliances without using the SonicOS web-based management user interface. You can use the CLI commands individually on the command line, or in scripts for automating configuration tasks. In addition, you can copy the output of a **show** command and post it back as a CLI command at the prompt. This feature gives the interface even greater speed and flexibility.

For more information, see the *SonicOS/X 7 Command Line Interface Reference Guide* on the [Technical](https://www.sonicwall.com/support/technical-documentation/?language=English&category=Firewalls&resources=Reference%20Guide&version=7.0) [Documentation](https://www.sonicwall.com/support/technical-documentation/?language=English&category=Firewalls&resources=Reference%20Guide&version=7.0) portal.

#### <sup>l</sup> **SonicExpress Mobile App Management**

SonicWall SonicExpress is a mobile app that lets you easily register, set up, manage and monitor your SonicWall firewalls. To set up your new SonicWall next-generation firewall, simply launch the app, plug in the USB cable and follow instructions from the intuitive setup guide with step-by-step instructions. The SonicExpress Setup Guide is a very user-friendly way to initialize your new firewall. SonicExpress is

integrated with SonicWall WiFi Cloud Manager (WCM) which simplifies wireless access point deployment, management, and monitoring.

### <sup>l</sup> **Capture Security Center ZeroTouch Registration and Provisioning**

Capture Security Center (CSC) supports Zero Touch registration and provisioning to manage and configure your firewall.

- Log into CSC at [cloud.sonicwall.com](https://cloud.sonicwall.com/) using your MySonicWall credentials.
- Select the MySonicWall tile to register your firewall.
- Enable Zero Touch and NSM licensing on your firewall in MySonicWall.
- Select the Network Security Manager tile in CSC to manage your firewall from the cloud.
- **NOTE:** This option requires a Cloud Management license.

# <span id="page-12-0"></span>About the SonicOS Management **Interface**

SonicOS is redesigned from the ground up for higher security, improved workflow and scalability, and a better user experience and ease of use.

This section introduces these top-level interface features:

#### **Topics:**

- Logging Into [SonicOS](#page-12-1)
- Logging Out of [SonicOS](#page-13-0)
- [Contemporary](#page-14-0) vs Classic Web Interface
- Global [Search](#page-15-0)
- [Online](#page-17-0) Help
- [Notification](#page-18-0) Center
- SonicOS Guides [\(Wizards\)](#page-20-0)
- SSH [Terminal](#page-24-1) Access
- About the Top Menu [Views](#page-26-0)
- [About](#page-28-0) the API and CLI
- <span id="page-12-1"></span>• Legal [Information](#page-29-0)

### Logging Into SonicOS

To log into the SonicOS web management interface, enter the firewall IP address into your browser using HTTPS. The default X0 LAN IP address is [https://192.168.168.168](https://192.168.168.168/). The default credentials are:

- <sup>l</sup> Username: *admin*
- <sup>l</sup> Password: *password*

You can also log in using the WAN IP address if the WAN interface (usually X1 or X2) is configured to allow HTTPS management. SonicOS provides a DHCP server to give your computer an IP address in the same subnet, so there is no need to give it a static IP address before logging in.

3

The login page provides links to related SonicWall products at the right while you enter your SonicOS credentials at the left.

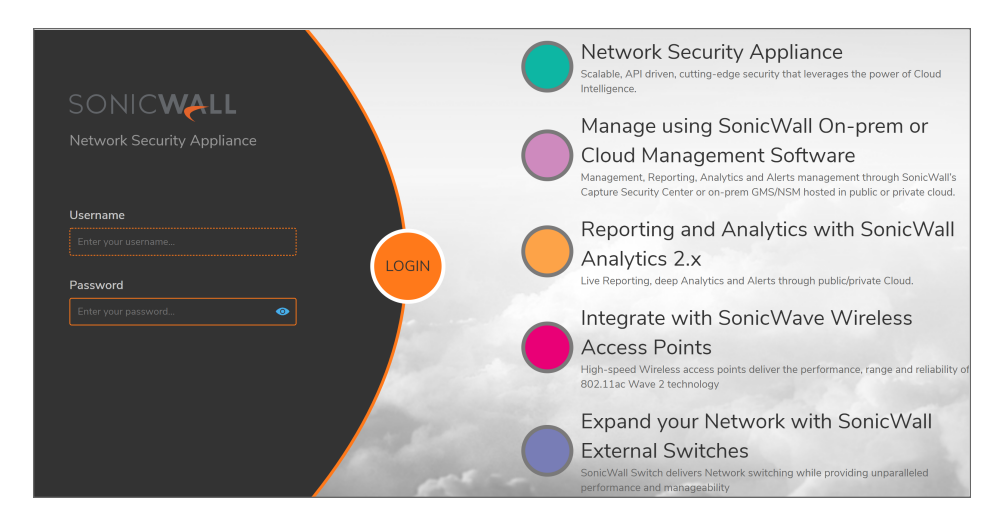

After entering the **Username** and **Password**, click **LOGIN** or press **Enter** to log in.

<span id="page-13-0"></span>**NOTE:** The SonicOS web management interface is best viewed using 1920x1080 resolution.

## Logging Out of SonicOS

To log out of the SonicOS web management interface, click on the username initials at the top right corner of the banner and select **Logout** from the drop-down list.

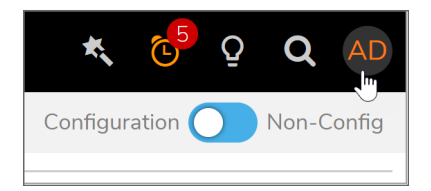

In the confirmation dialog, click **Continue**.

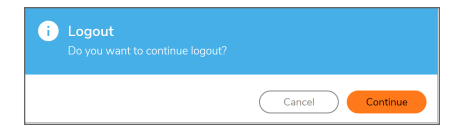

The logout page is displayed.

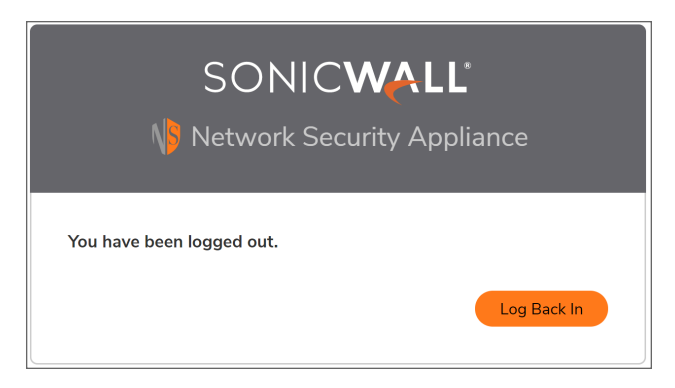

To log back into the firewall, click **Log Back In**.

For security reasons, SonicOS automatically logs the administrator out after a specified period of inactivity. The default inactive time is 5 minutes. To change this duration, configure the desired number of minutes in the **Log out the Admin after inactivity of (mins)** field in the **Login / Multiple Administrators** screen on the **DEVICE | Settings > Administration** page.

### <span id="page-14-0"></span>Contemporary vs Classic Web Interface

SonicOS 7.1 provides two web management interfaces, the contemporary interface with the menu group views across the top, and the classic interface with the menu groups in the left navigation pane. Both interfaces support the same feature set on SonicOS and the right-hand pages look the same.

#### $\leftarrow$  TZ 570  $\Omega$  HOME **MONITOR DEVICE** X NETWORK  $\rightarrow$  OBJECT **SE POLICY □ ★ ぴ ♀ Q SONICWALL**  $\mathbf{r}$  $\mathsf{o}$ (第 20 Non-Co E Dashboard Device () Refresh Back Storage **Access Points** Capture ATP  $56/3$ SONICWALL<sup>®</sup>  $\prod_{n=1}^{\infty}$ ш ı ш ı  $\bigcup\limits_{\cup\mathbf{0}}\Bigl\|$  $\sqrt{2}$  570  $\blacktriangleright$  API  $ss -$ **SYSTEM STATUS** H SYSTEM USAGE  $\equiv$ NETWORK INTER Name 2CB8ED694664 X0(LAN) 192.168.168.168 **Friendly Name** 50% 1.85 Mbps  $\uparrow$  10.203.28.158 X1(WAN)  $0.96 -$ Product Code 22205 **Bandwidth**  $\uparrow$  192.168.2.240 2CB8ED694664 X2(LAN) Management  $\bullet$  0.0.0.0 tication X3(Unassigned) K7KH\_5NII3 18 Code Plane  $0.0.0.0$ 100 % **Active Connections** X4(Unassigned) SonicOS 7.0.1-P1127 50 % X5(Unassigned)  $0.0.0.0$ 0 % ROM Version 7.0.0.4 X6(Unassigned)  $0.0.0.0$ em Time 03/20/2021 14:30:07 X7(Unassigned)  $0.0.0.0$ **SERVICES** Ш Up Time 14 Days 04:32:30  $0.0.0.0$

### **Contemporary interface:**

#### **Classic interface:**

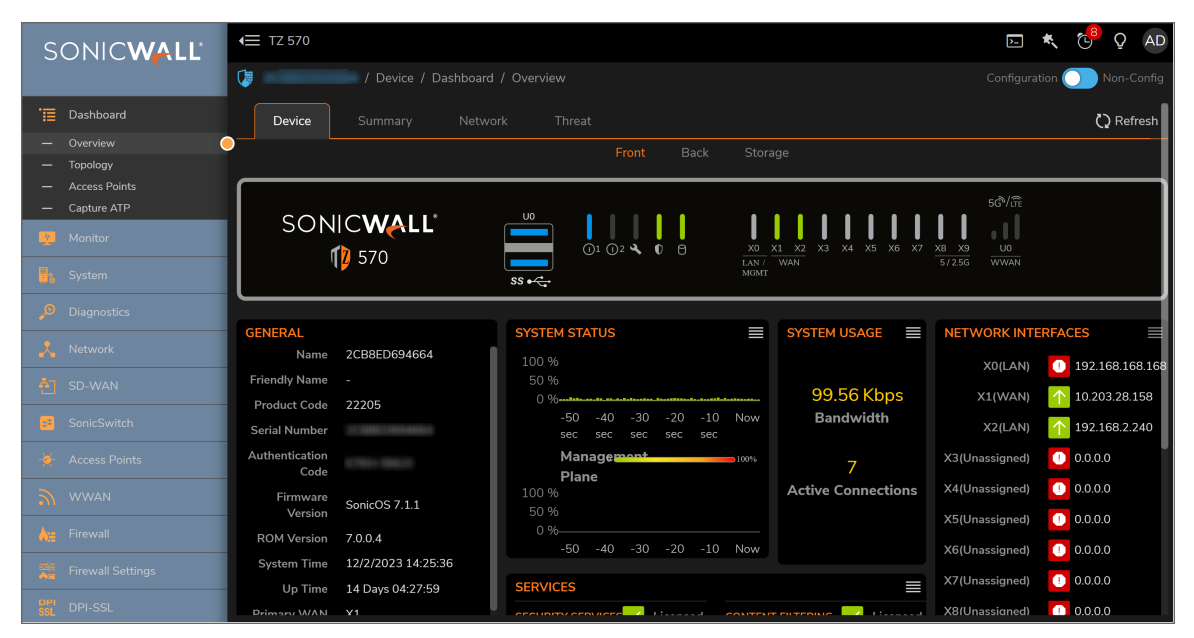

You can switch between the two interfaces by clicking on the username initials at the top right corner of the banner to show the drop-down list and using the slider button to select **Contemporary** or **Classic**.

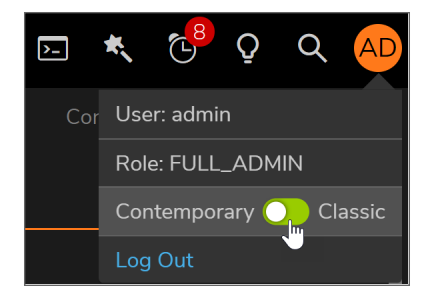

<span id="page-15-0"></span>The interface changes immediately without asking you to confirm. You do not need to restart the system.

### Global Search

SonicOS provides a global search feature that lets you look up elements in the web management interface, including page names, options, fields and so forth in the user interface itself, as well as configured values within features. This option to search for parameters globally helps the administrator to determine the sections, such as within Objects or Policies, in which the parameters are referenced.

Launch a search by clicking the Global Search button at the top right, in the banner.

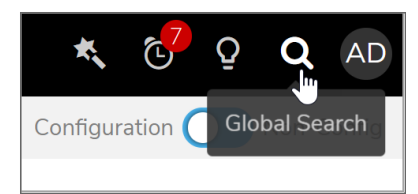

In the Global Search dialog, type in the string to search.

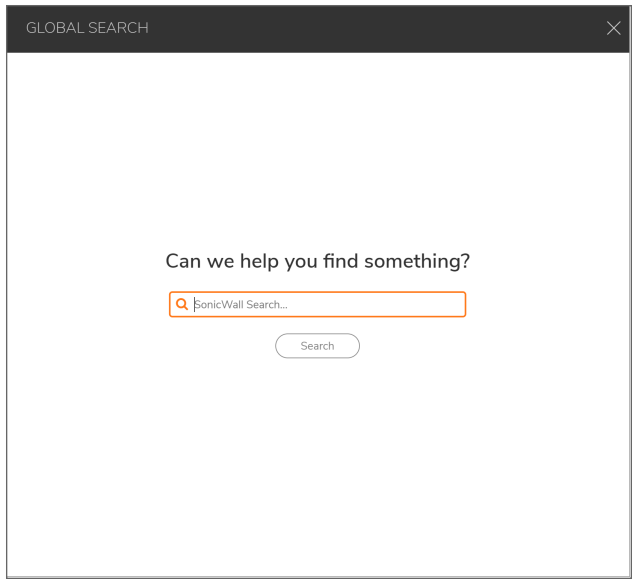

The results are displayed in the dialog, and may be divided by category. The number of results in each category is displayed in the category tab. Below, the categories are Pages, Objects, and Rules.

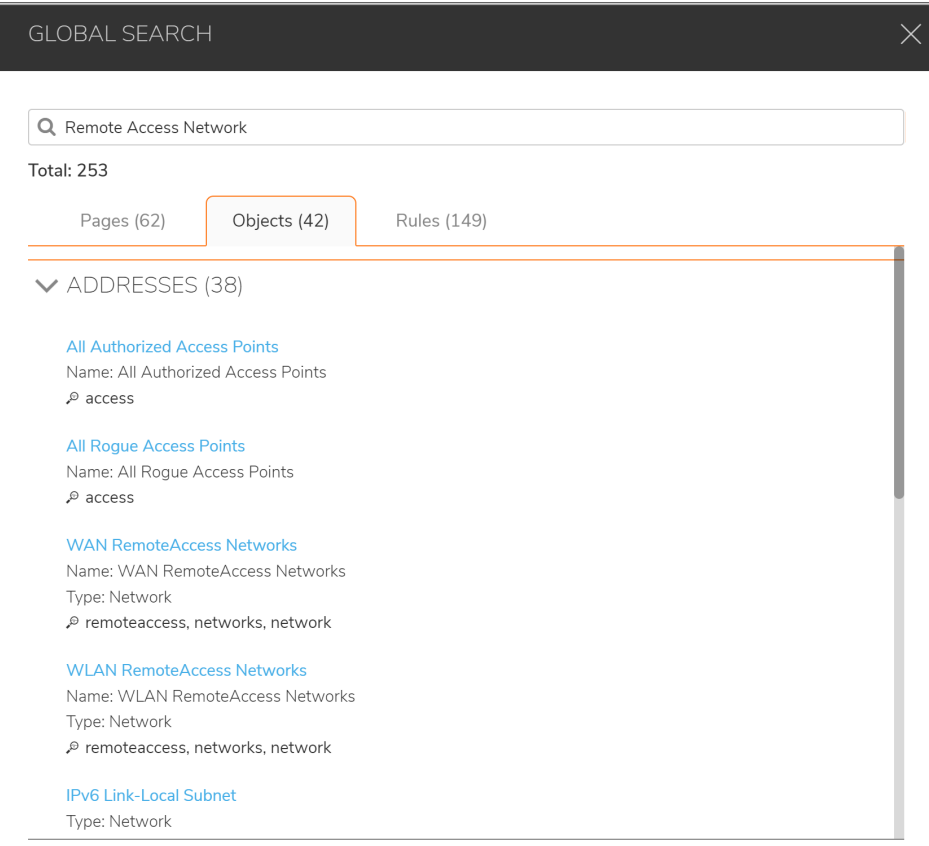

<span id="page-17-0"></span>Click on any result to go to that location.

### Online Help

Click the lightbulb icon at the top right in the banner to access SonicOS online help.

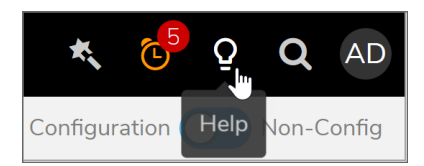

Your browser opens the SonicWall technical documentation page for your appliance platform and firmware version in another tab or window. From here, you can search for a keyword or open the relevant document.

There are many administration guides for SonicOS, each covering a menu group such as **Dashboard** or **Rules and Policies**. For more information and a mapping of the SonicOS menu groups to the associated admin guides, refer to:

- Where Do I Find [Information](#page-4-0) About SonicOS?
- SonicOS Web Interface to [Administration](#page-5-0) Guide Reference
- <span id="page-18-0"></span>• SonicOS Web Interface to Admin Guides [Reference](../../../../../Content/Where_UI/where-ui-to-guides-sonicos.htm)

### Notification Center

The SonicOS Notification Center provides actionable alerts with outstanding tasks to help administrators maintain their organization's security posture. The Notification Center is accessed by clicking the alarm clock button at the top right corner in the banner.

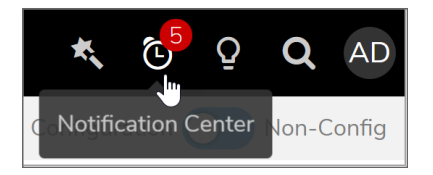

The number of current notifications is displayed in the red circle over the button.

The Notification Center displays a list of categorized messages with colored buttons at the top showing the number of each type.

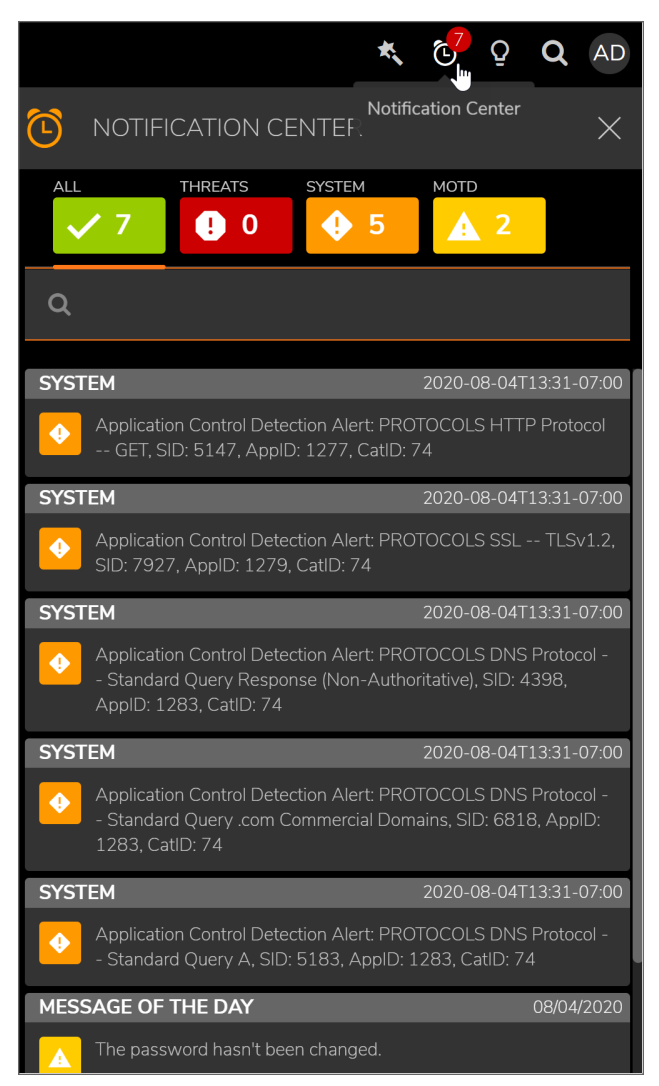

The notification categories are:

- All (Shows the total number of notifications)
- <sup>l</sup> **Threats**
- <sup>l</sup> **System**
- **MOTD** (Message of the Day)

Click a category button to display notifications of that type only.

You can search the messages by clicking the Search icon and entering the value to search for into the field.

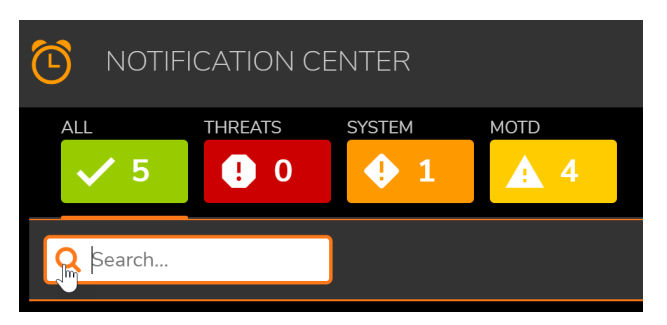

## <span id="page-20-0"></span>SonicOS Guides (Wizards)

SonicOS provides easy-to-use configuration guides (wizards) to assist you with initial configuration of server access, VPN policies, wireless network and security settings, and Software-Defined WAN network settings.

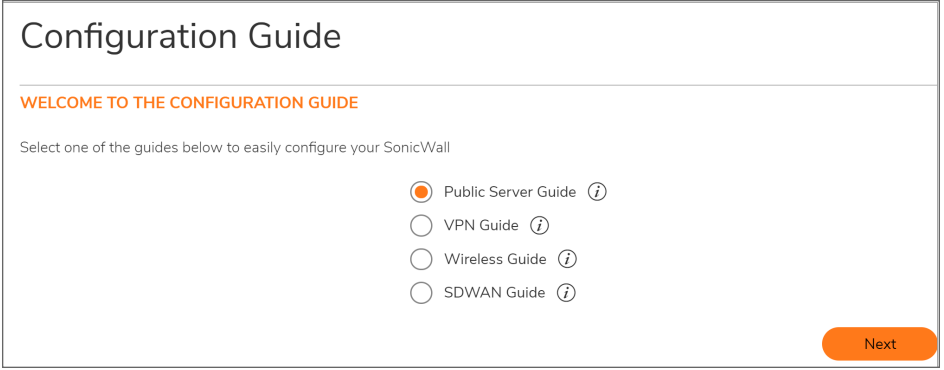

Each wizard displays a sequence of screens in which you select or enter the necessary settings. To continue to the next screen, click **Next**. To go back and make a change, click **Previous**. To exit the wizard, click the **X**.

The **Summary** page displays all the objects, NAT policies, access rules, security settings, or other settings that will be created. To proceed, click **Apply**.

These configuration guides are available:

- Public [Server](#page-21-0) Guide
- VPN [Guide](#page-22-0)
- [Wireless](#page-23-0) Guide
- [SDWAN](#page-24-0) Guide

### <span id="page-21-0"></span>Public Server Guide

The **Public Server Guide** lets you quickly configure the firewall to provide public access to an internal server.

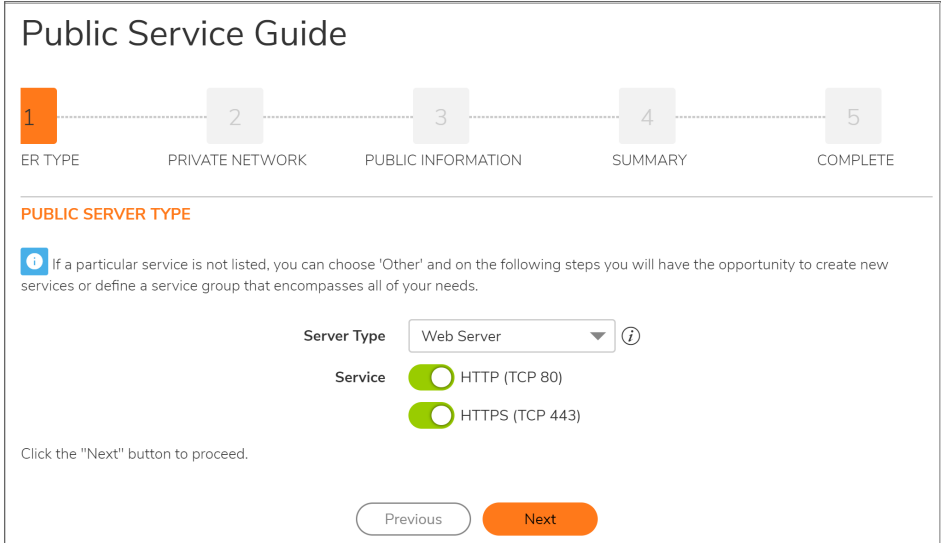

You can select any of these server types:

- <sup>l</sup> **Web Server**
- **FTP Server**
- <sup>l</sup> **Mail Server**
- <sup>l</sup> **Terminal Services Server**
- **•** Other

If you select **Other**, you can select from a long list of service types or select **Create new Service**.

The wizard provides the well-known port(s) for known services and asks for other options required for configuration of the server. If necessary, SonicOS creates objects, such as a network object bound to the WAN zone for the non-default IP address of a public server.

### <span id="page-22-0"></span>VPN Guide

The **VPN Guide** lets you quickly create a **Site-to-Site** VPN policy to another SonicWall device or configure a **WAN GroupVPN** policy to accept incoming VPN connections from SonicWall Global VPN Client.

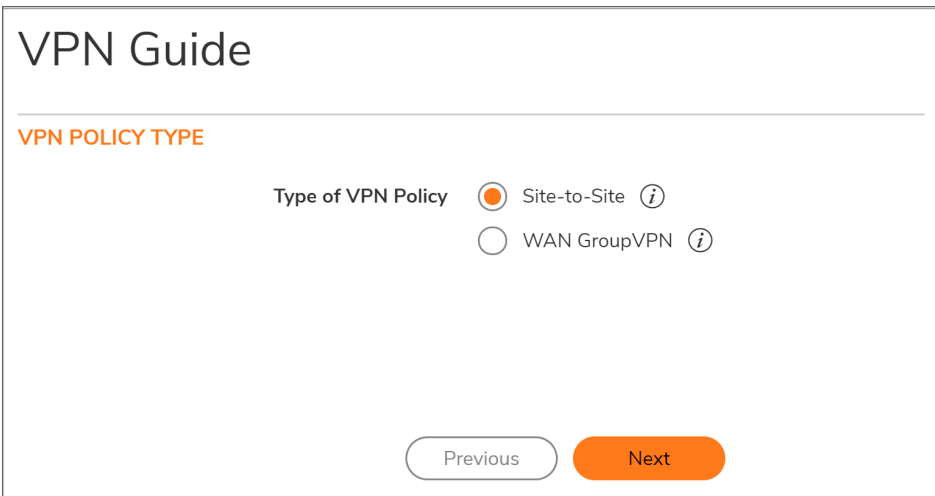

The **Site-to Site** wizard provides sequential screens in which you input preshared key information, the IP address of the remote peer, local and destination network objects, and security settings for IKE Phase 1 and IPSec Phase 2.

The **WAN GroupVPN** wizard provides sequential screens in which you input preshared key information, the encryption and authentication security settings, user authentication, and optionally enable the virtual adapter for obtaining DHCP addresses in the X0 range.

### <span id="page-23-0"></span>Wireless Guide

The **Wireless Guide** lets you quickly configure the network settings and security features of the WLAN Radio Interface.

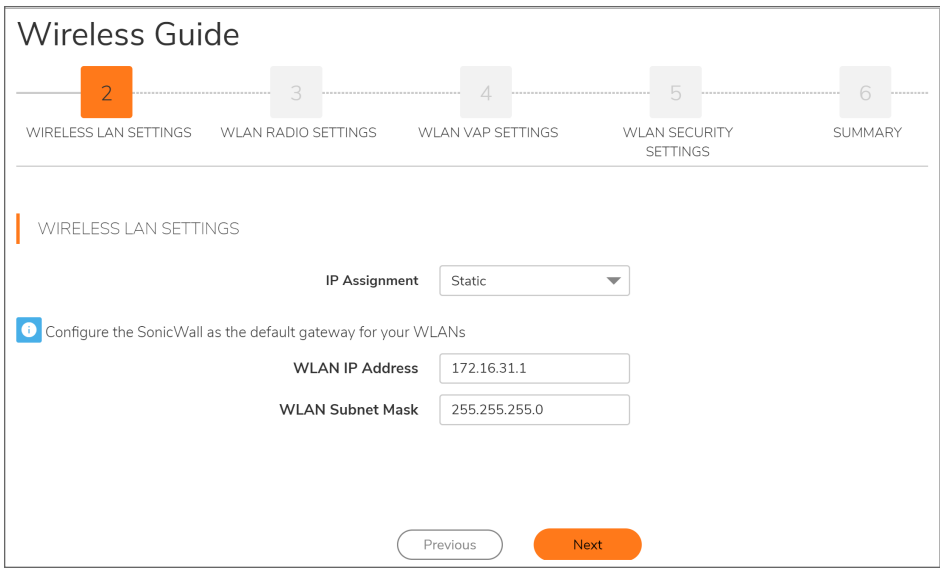

For regulatory compliance, the **Wireless Guide** first asks you to select the country where the wireless TZ is being deployed. Then the wizard provides sequential screens in which you input the Wireless LAN network settings, WLAN radio settings, WLAN virtual access point settings, and WLAN security settings.

### <span id="page-24-0"></span>SDWAN Guide

The **SDWAN Guide** lets you quickly configure a software-defined WAN.

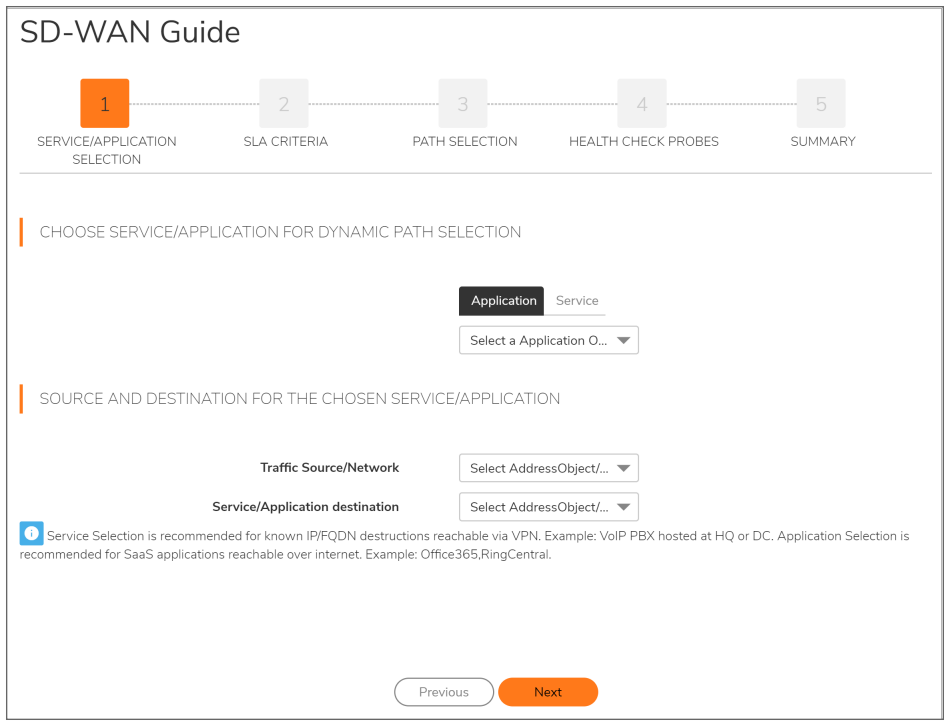

<span id="page-24-1"></span>The **SDWAN Guide** provides a sequence of screens in which you input the service or application, SLA criteria for latency, jitter, and packet loss, path selection using WAN or route based VPN tunnels, and health check probes.

### SSH Terminal Access

An SSH Terminal can be accessed by clicking the **Terminal** icon button on the top banner of the SonicOS web management interface.

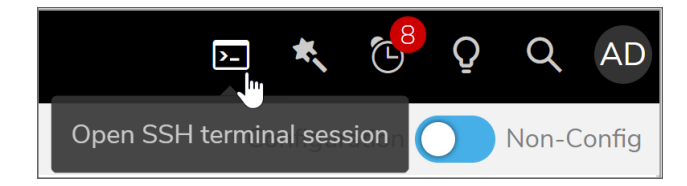

Before initiating the Terminal, make sure that the interface has SSH enabled for management. To check, go to **NETWORK | System > Interfaces** and edit the WAN (usually X1) interface. On the **General** screen, scroll down to the **MANAGEMENT** options and enable **SSH**.

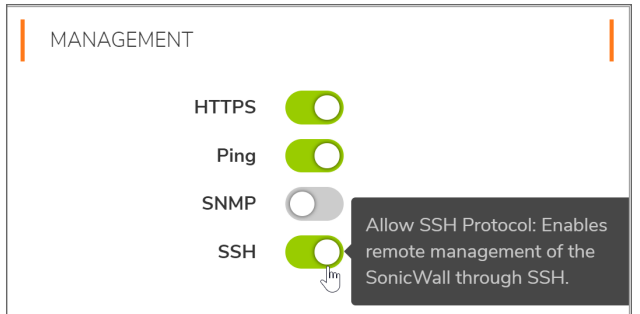

If prompted, click **OK** in the SSH Server warning dialog to accept the certificate.

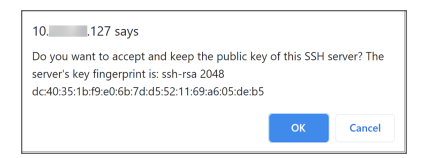

Then, enter the administrator username and password at the prompts (default *admin/password*).

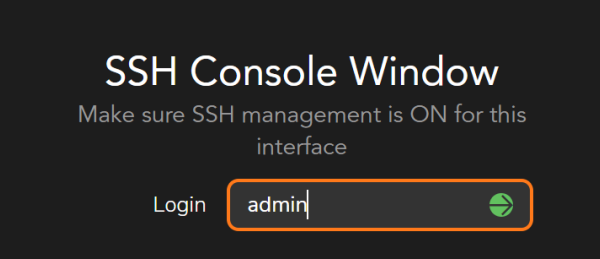

The SSH terminal window is available for use with all the standard commands. Type a question mark, '**?**', to see the list of system commands and top level commands. Press the spacebar at the **--MORE--** prompt to display more commands.

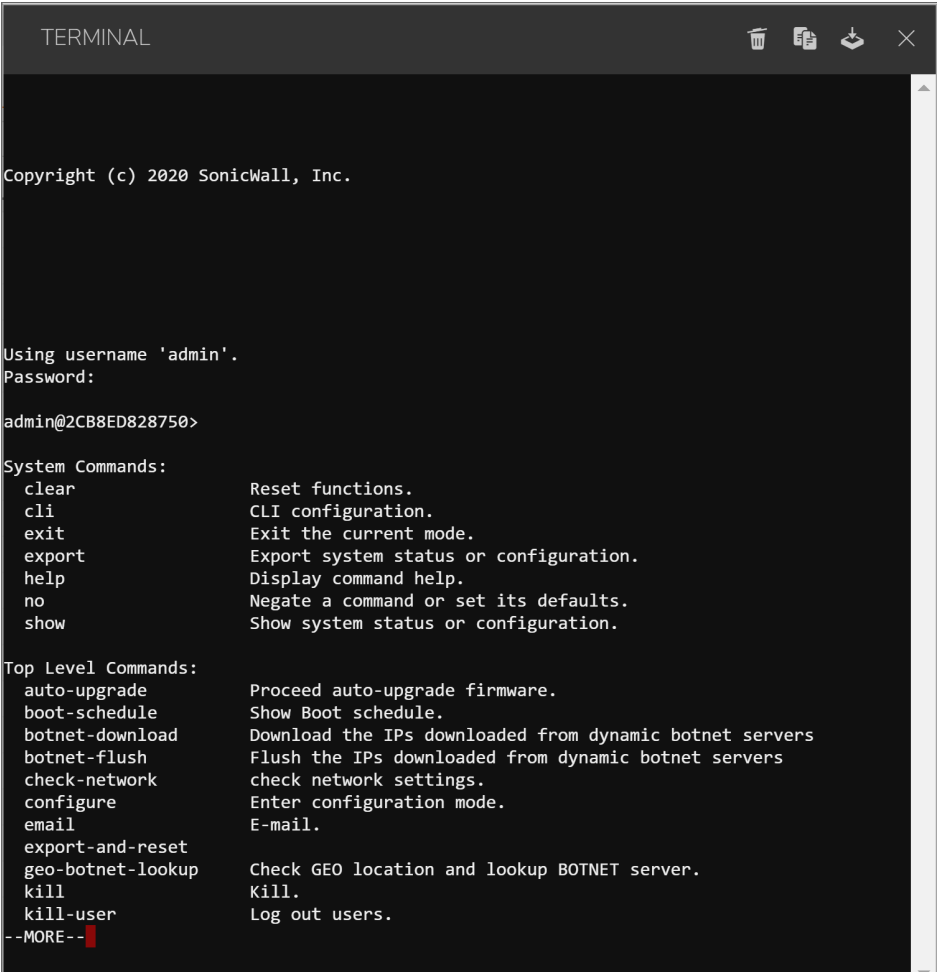

You can type logout or exit to end the session, or click the 'X' in the top right corner to return to web management.

<span id="page-26-0"></span>For more information about the command line interface (CLI), refer to the *SonicOS/X 7 Command Line Interface Reference Guide* on the Technical [Documentation](https://www.sonicwall.com/support/technical-documentation/?language=English&category=Firewalls&resources=Reference%20Guide&version=7.0) portal.

### About the Top Menu Views

The contemporary SonicOS 7.1 web management interface layout is organized into high-level, intuitive workflows, with six top-level views in a menu across the top.

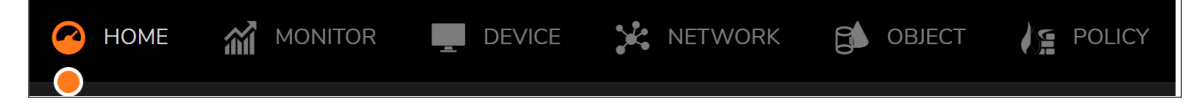

The currently selected top view is marked with an orange dot. A similar orange dot marks the currently selected page in the left navigation pane.

The six top-level views are:

- HOME The HOME view provides dashboards and graphs designed to help you quickly see the health and security status of your security appliance, connected devices, and networks. In SonicOS, the Policy Overview page provides status information for your policies. On NSsp 13700 and TZ, NSa and NSv series, a graphical representation of your network topology is available in the HOME view. The API and Legal pages are also in the HOME view.
- **MONITOR** The MONITOR view provides Real-Time Charts, AppFlow reports and/or monitoring, AppFlow sessions (on NSv), Capture Threat Assessment report, SDWAN monitoring, system logs, and tools for packet capture and monitoring connections and processes.
- **DEVICE** The DEVICE view provides configuration pages for firewall administration and settings, internal wireless settings for TZ wireless firewalls, high availability, users, AppFlow settings, log settings, and system diagnostic tools. In SonicOS, the Policy Lookup page is available under Diagnostics. On TZ, NSa and NSsp 13700 firewalls, configuration pages for external devices such as the SonicWall Switch, Access Points, and WWAN 4G/LTE are available.
- **NETWORK** The NETWORK view provides System configuration pages for network interfaces and system settings including for load balancing, ARP, web proxy, PortShield (on TZ and NSa series), VLAN translation, dynamic routing, DHCP server, etc, as well as pages for advanced firewall settings, VoIP, DNS, SDWAN, IPSec VPN, and SSL VPN settings.
- **OBJECT** In SonicOS, the OBJECT view provides configuration pages for Match Objects, Profile Objects, and Action Objects, which are used when creating rules and policies on the POLICY view. In SonicOS, the OBJECT view provides configuration pages for Match Objects, Profile Objects, and Action Profiles, which are used when creating rules and policies on the POLICY view. A Signatures page allows refresh of Anti-Virus and Anti-Spyware signature databases on the firewall.
- **POLICY** In SonicOS, the POLICY view provides menu groups for Rules and Policies, Capture ATP, and EndPoint Security. In SonicOS, the POLICY view provides those menu groups plus four additional ones: DPI-SSL, DPI-SSH, Security Services and Anti-Spam.

The configuration pages within Rules and Policies have significant differences between SonicOS (Classic mode) and SonicOS (Policy mode). The configuration pages in Classic mode include Access Rules, NAT Rules, Routing Rules, Content Filter Rules, App Rules and Endpoint Rules. In Policy mode, the Rules and Policies menu group pages are Settings, Security Policy, NAT Policy, Route Policy, Decryption Policy, DoS Policy, Endpoint Policy and Shadow. These policy configuration pages cover the same security aspects as those in Classic mode, but with a more unified approach. The Settings page provides status for all security services on a single page, while the services are configured within each policy as an integral component. The Shadow page shows which rules are being shadowed by other rules and which rules are shadowing other rules. If a rule is shadowed by another rule, the first rule might never be hit.

## <span id="page-28-0"></span>About the API and CLI

The SonicOS Enterprise Command Line Interface (E-CLI) provides a concise and powerful way to configure SonicWall security appliances without using the SonicOS web management interface. You can use the CLI commands individually on the command line or in scripts for automating configuration tasks. You can access the CLI by connecting to the Console port via SSH or with a serial connection. For more information, refer to the *SonicOS 7.1 Command Line Interface Reference Guide* on the SonicWall technical documentation portal.

The SonicOS RESTful API (Representational State Transfer Application Program Interface) provides an alternative method to the SonicOS CLI for configuring the firewall. You can use the API to configure each and every feature on the firewall or to script configuration sequences.

For more information, see the *SonicOS 7 API Reference Guide* on the SonicWall technical documentation portal.

To access the API, navigate to **HOME | API** and click the link in the **SONICWALL SONICOS API AGREEMENT** section.

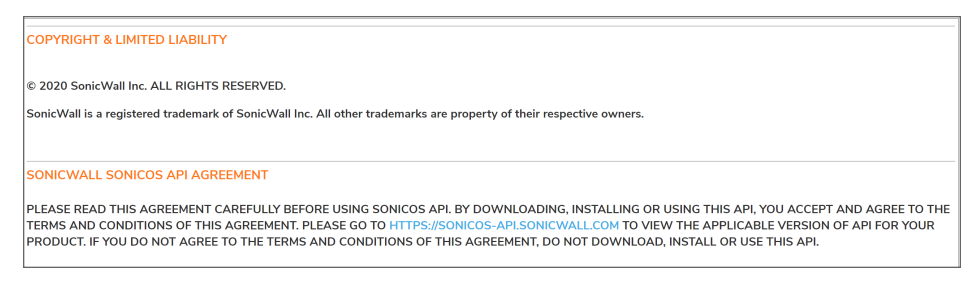

You can also enter the link directly into your browser, [https://sonicos-api.sonicwall.com.](https://sonicos-api.sonicwall.com/)

The SonicOS API Swagger access page is displayed.

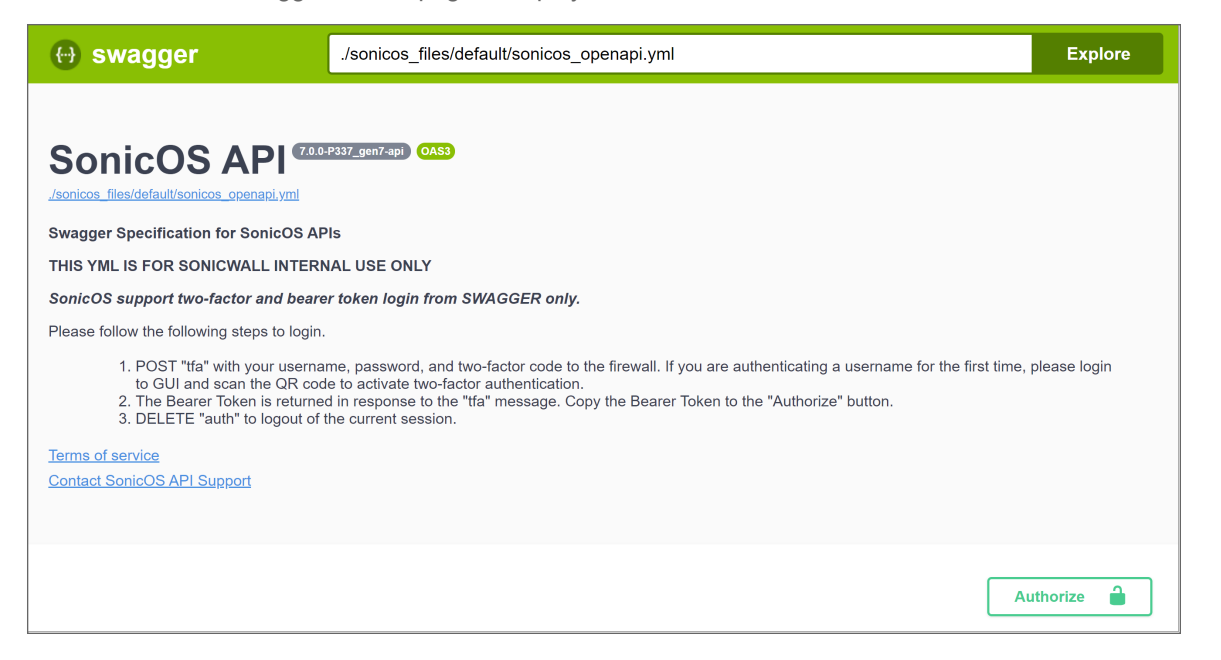

Set up your authentication and log in for the complete API command list and syntax.

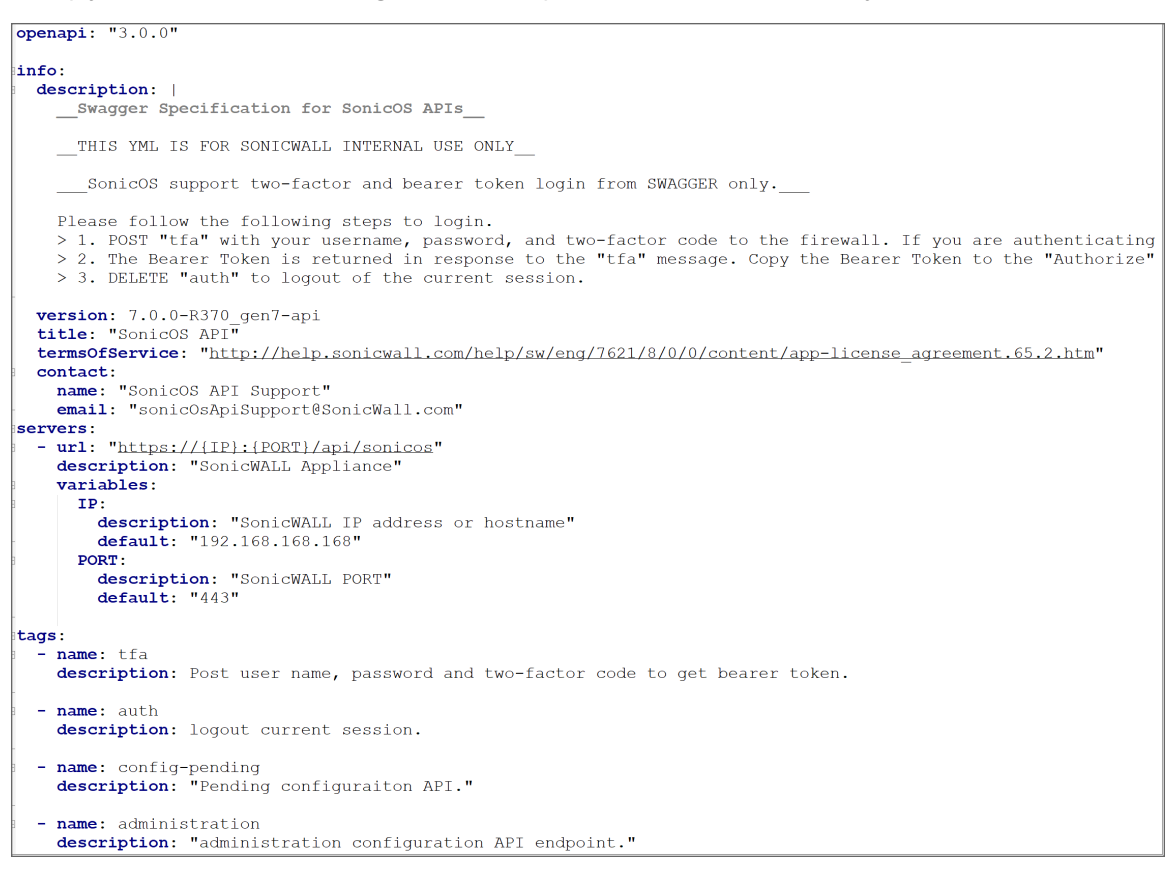

### <span id="page-29-0"></span>Legal Information

SonicWall SonicOS is protected by copyright and is provided *as is*.

The SonicWall copyright statement and End User Product Agreement (EUPA) are displayed on the **HOME | Legal Information** page.

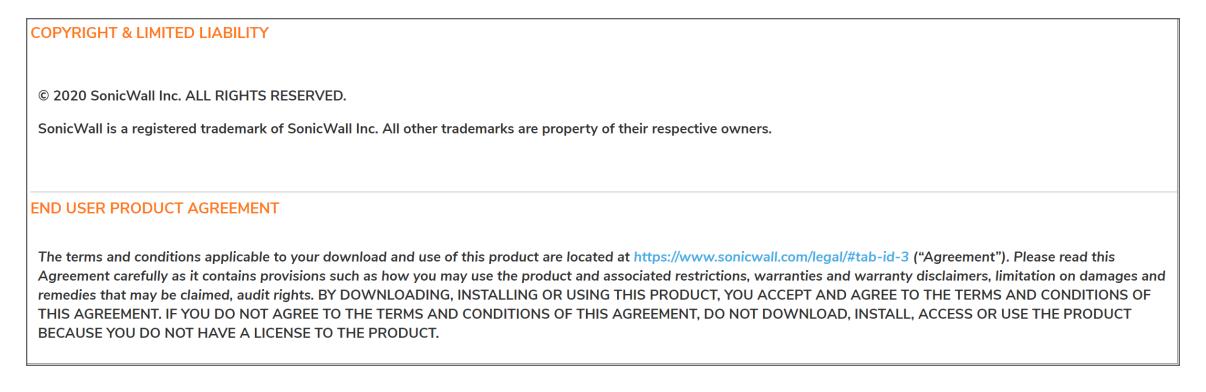

# What's New in SonicOS 7.1

4

<span id="page-30-0"></span>The new features in SonicOS 7.1 include:

#### <sup>l</sup> **DNS Filtering**

Introduces a significant update aimed at enhancing the security and efficiency of your online experience, including:

- <sup>l</sup> *Safeguarding Against Malicious Websites:* Proactively blocking access to known malicious domains through DNS filtering mitigates the risk of malware infections and other cyberattacks.
- **Enhancing Bandwidth:** By blocking access to unnecessary or undesirable websites, it reduces bandwidth consumption and optimizes internet speeds
- <sup>l</sup> *Filtering Inappropriate Content:* DNS filtering delivers an additional layer of protection by blocking access to websites hosting explicit content, violence, or objectionable material.

#### <sup>l</sup> **Content Filtering 5.0**

Introducing Content Filtering Engine 5.0 provides major enhancements:

- **Category** *Extension:* Increases number and types of supported categories, resulting in improved categorization of websites.
- **Reputation-based blocking:** Reputation-based URL blocking proactively identifies and blocks suspicious entities based on Reputation.

#### <sup>l</sup> **Network Access Control Support**

SonicOS provides APIs so that NAC vendors can pass security context to SonicWall firewalls. Using the security context, SonicOS builds policies for mitigation actions, fetches dynamic user roles and other information from the NAC vendor to build information models and perform the traffic filtering. SonicOS can support multiple NAC servers from different vendors simultaneously.

### <sup>l</sup> **SonicWave AX Support**

SonicOS7.1 integrates SonicWave 600 Series Access Points with the firewall.

**NOTE:** If you have SonicWave 600 Series Access Points connected to a WLAN zone of a firewall configured with version 7.0.x and managed by WNM, the access points will be acquired by the firewall after updating the firewall to SonicOS 7.1. After upgrading the firewall, all WNM settings will no longer be available. To ensure seamless management, disable SonicPoint/SonicWave management on the WLAN zone.

#### <sup>l</sup> **NSv Enhancements**

<sup>l</sup> *NSv Base Updated from SonicCore to SonicCoreX*

This update introduces Secure Boot, Virtual TPM, and many performance enhancements.

<sup>l</sup> *NSV Bootstrapping*

SonicOS7.1 introduces a bootstrapping ability on NSvs that provide an agile, consistent, and scalable process for setting up NSv firewalls for mass deployments.

#### *Token-based Registration*

Token-Based Registration replaces the MySonicWall username and password in the bootstrap file with a string to automate mass deployments with basic configuration and licensing information. This also helps prevent misuse of MySonicWall credentials, which can be used for accessing information on other registered products with the same account.

**IMPORTANT:** Upgrading to the 7.1 version of NSv requires that you deploy a new NSv installation and import backup settings and certificates exported from your current installation. For more information, see <https://www.sonicwall.com/support/knowledge-base/231208132612487>.

#### <sup>l</sup> **Automatic Update Firmware Support**

This feature simplifies the process of keeping your firewall up-to-date with the latest firmware versions, patches, and security updates.

**NOTE:** This feature is not supported on NSsp 15700.

### <sup>l</sup> **Ability to store Threat/System Monitor, Audit Log, and Packet Capture files on an external storage module**

Use external storage to store System Logs, Threat Logs, AppFlow reporting data, and Packet Captures, ensuring that the historical data for these features remains even after a firewall restarts. You can also search the data saved on external storage.

**NOTE:** This feature is not supported on NSsp 15700.

### <sup>l</sup> **UI Monitor and Page Enhancements**

SonicOS7.1 introduces several user interface enhancements to improve its ease of use:

- **The Dashboard** displays the details about the last License Manager Contact for License synchronization and signature updates.
- A new Capture Labs icon is available on the Help Slider. When you click this icon, a new browser tab or window is opened that displays the SonicWall Capture Labs website.
- The Objects and Rules relationship viewer provides a graphical representation of the security and access rules.
- You can now use Global Search to search for values specified for objects and profiles.
- <sup>l</sup> **Policy Mode Enhancements**
	- <sup>l</sup> *Intrusion Protection Service (IPS) Tuning Capabilities*

You can now selectively enable and disable specific Intrusion Protection Service rules. SonicOS7.1 allows administrators to bypass a specific set of IPS signatures from being checked, reducing false alarms by selectively disabling selected IPS signatures.

On the **Object > IPS Threat** page, the IPS signatures are enabled by default. Disable the IPS signatures you want ignored without the system taking any action.

### <sup>l</sup> *Gateway Anti-Virus and Anti-Spyware Threat Profile Support*

Administrators can now configure Anti-Spyware and Gateway Anti-Virus profiles as action profiles. Signatures can be configured so that they require verification for specific security policies while ignoring the other signatures. This enhancement eliminates unnecessary checks for known signatures.

- <sup>l</sup> *Ability to enable Management tabs (HTTPS/PING/SSH) and Source (IP) on Interfaces* SonicOS7.1 provides the ability to enable management service features such as HTTP, HTTPS, Ping, SNMP, and SSH, and to allow those services to be managed from a specific IP address object or a group on any interface.
- <sup>l</sup> *Ability to view Anti-Spyware, Gateway Anti-Virus, and Intrusion Prevention Profile Objects* SonicOS7.1 simplifies the rule creation and allows users to view all Objects and Profiles in a single page, regardless of their location within the application. The Object Viewer feature enables users to get a summary of the Objects and Profiles in the User Interface .If a searched object needs to be used in a Rule, users can simply drag and drop it into the appropriate dropdown menu in the Rule page, making it more convenient to find and select the desired object.

### <sup>l</sup> *Shadow feature enhancements*

SonicOS7.1 extends the Shadow feature to work over a large number of policies or rules, adding the ability to edit a group of security rules, and to add rules above or below based on the location of an existing rule.

### <sup>l</sup> *Improved filtering and searching*

SonicOS7.1 extends filtering and searching support by adding column-based filtering. The firmware version and serial number is now displayed on the side bar so that it is always visible.

### <sup>l</sup> **Active/Standby High Availability Support for SonicWall Capture Security Appliance**

• SonicOS7.1 provides the Active/Standby High Availability Support for the SonicWallCapture Security Appliance.

### <sup>l</sup> **Tooling Support Enhancements**

Several enhancements have been made to some diagnostics and reporting tools on the **Tech Support Report** page.

- <sup>l</sup> The layout was changed to add an **Action** section where you can download several different reports.
- <sup>l</sup> A tooltip was added for the **Download System Logs** button.
- The System Logs file package includes event logs in CSV format.

5

# Features of SonicOS

<span id="page-33-0"></span>This section describes a number of features introduced or enhanced in SonicOS 7.1. These features are available on all (or most) platforms.

For features of SonicOS available only on specific SonicWall firewall model series, refer to any of these topics:

- Features [Available](#page-42-0) in Policy Mode
- Features [Available](#page-53-0) on TZ Series, NSa Series, and NSsp Series
- Features [Available](#page-59-0) on NSv Series
- Features [Available](#page-71-0) on NSsp 15700

Key features available in SonicOS on all platforms include:

<sup>l</sup> **Actionable Dashboard**

In SonicOS 7.1, the Dashboard is enhanced with actionable alerts. The **HOME | Dashboard > System** page provides four screens with actionable alerts: Device, Summary, Network and Threat.

The Device, Network and Threat dashboards provide a top-level summary of the overall health of the appliance and threat insights. The actionable alerts help administrators maintain their organization's security posture.

An example of an actionable alert on the Device screen is, if any service is unlicensed, you can click to be redirected to the **DEVICE | Settings > Licenses** page and take action on missing licenses.

<sup>l</sup> **Device View - Front Panel**

You can check the physical status of your firewall from the **HOME | Dashboard > System** page, in the **Device** screen. This gives the same feel as when you are physically looking at the hardware and also provides a graphical representation of the NSv virtual firewall. Some example screens are shown below. **TZ:**

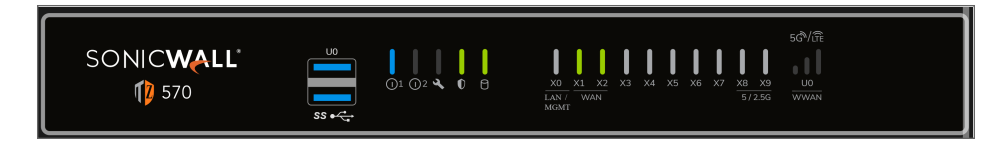

### **NSa Series and NSsp 13700:**

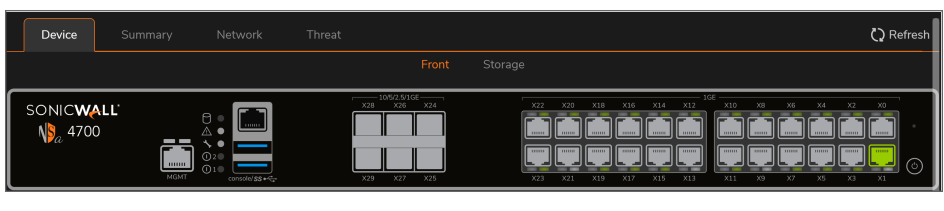

**NSv:**

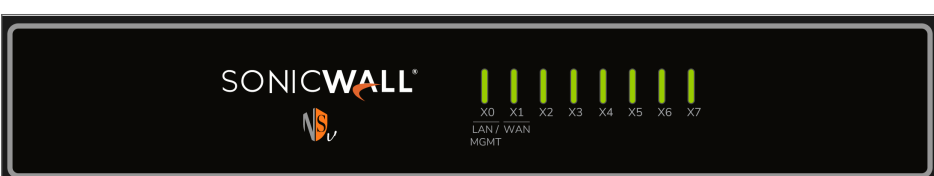

**NSsp 15700:**

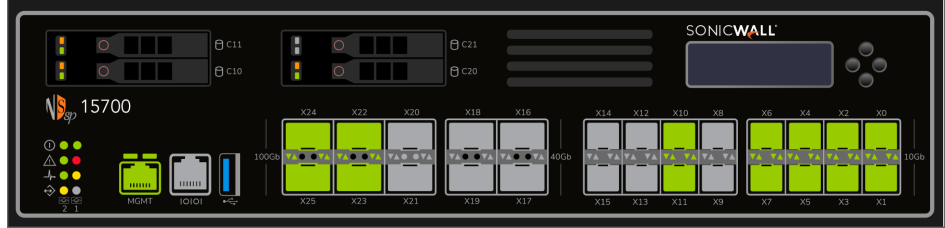

### <sup>l</sup> **Top Traffic and User Summary**

The **Dashboard > System > Summary** page displays:

- Traffic distribution usage on the firewall with real-time updates of the most used applications
- Summary of top users based on allowed or blocked sessions and by data sent and received

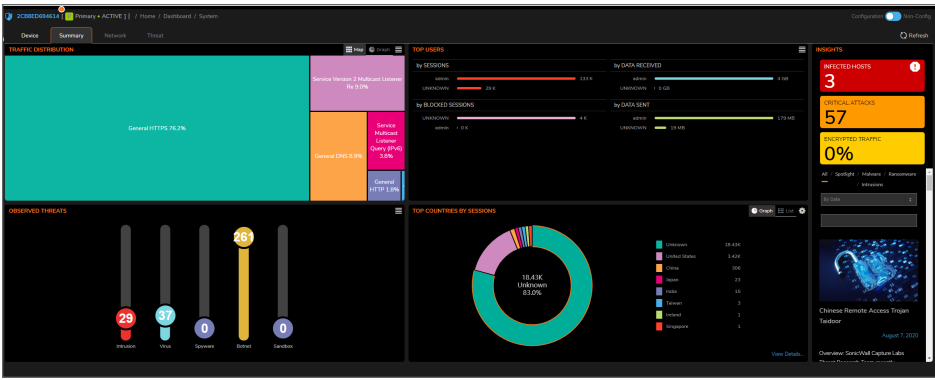

#### <sup>l</sup> **Insights Into Threats**

The **Dashboard > System > Summary** page displays a section at the right with insights into threats of several types.

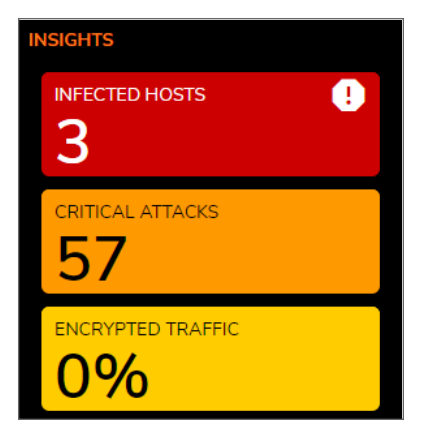

Insights on infected hosts displays the total number of infected host machines in your network in real-time. Insights on critical attacks displays the total number of mission-critical attacks in your network in real-time. Insights on encrypted traffic displays the total number of encrypted traffic in your network in real-time.

#### **• Decryption Features**

SonicOS 7.1 supports several new decryption features:

<sup>l</sup> **Decryption Support for TLSv1.3**

The TLS 1.3 encryption standard is supported to inspect encrypted traffic across several protocols like HTTPS, SSH, and FTPS. Support for TLS 1.3 improves overall security on the firewall. This is implemented in Firewall Management, SSL VPN and Deep Packet Inspection (DPI).

### <sup>l</sup> **Selective Blocking of Ciphers**

On the **NETWORK | Firewall > Cipher Control** page, you can select from over 300 ciphers and block or unblock them. Filtering controls at the top of the page make it easy to view certain cipher types or strength ratings.

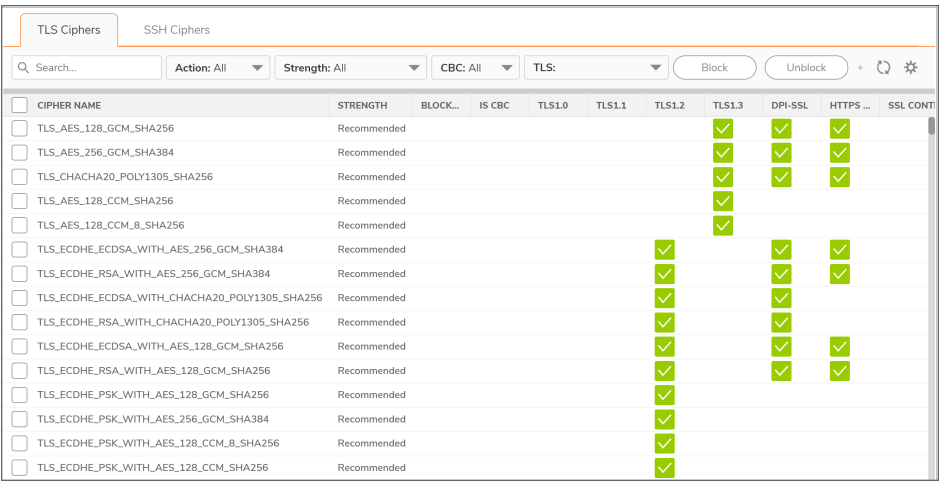
#### <sup>l</sup> **SDWAN Wizard**

The SDWAN Wizard guides you through configuring SDWAN Policies on the firewall. The wizard intuitively walks through setting up SDWAN rules to connect to HQ or Cloud SaaS applications without complex configurations. The wizard is accessed by clicking the wizard button in the top, right corner of the web management interface.

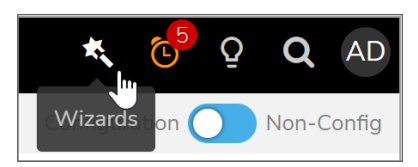

Select **SDWAN Guide** from the available wizards.

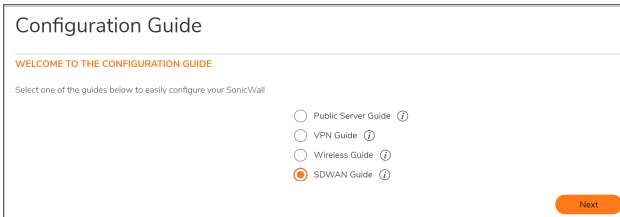

The SD-WAN Guide has five screens to assist you with creating the policy.

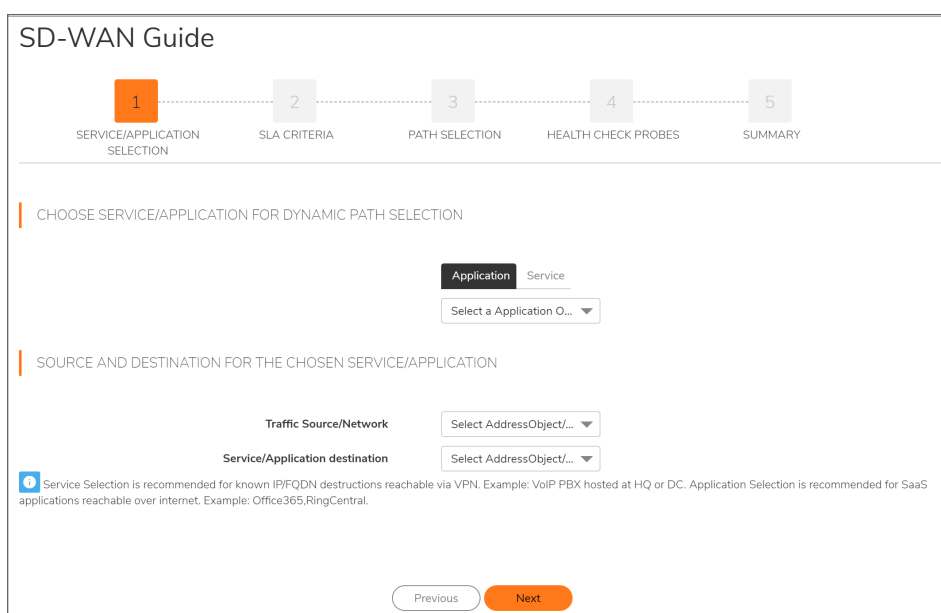

### <sup>l</sup> **Capture ATP**

The newly designed Capture ATP dashboard provides insights into Zero-Day threats that are coming into the organization's network with location-based attack origin information.

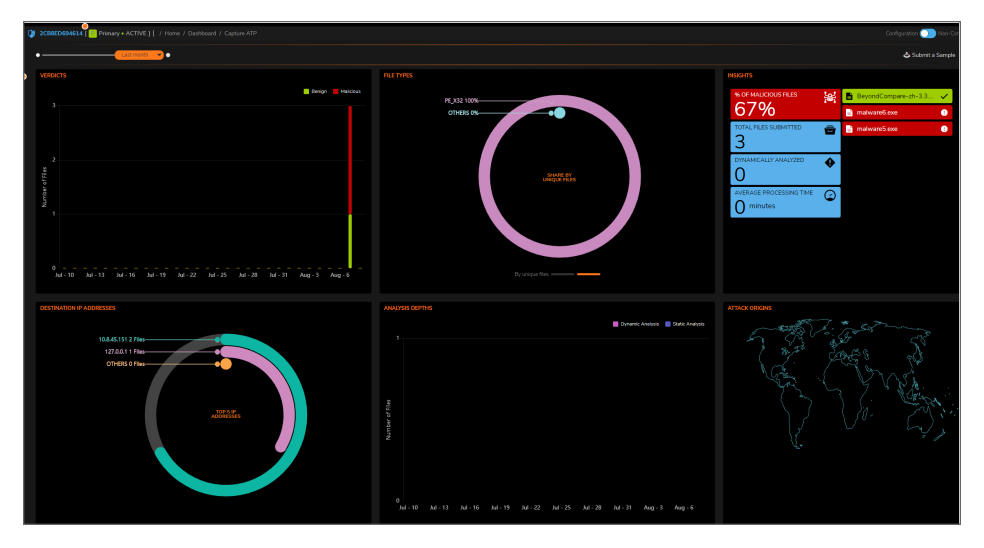

### <sup>l</sup> **Capture Threat Assessment 2.0**

SonicOS 7.1 supports Capture Threat Assessment (CTA) v2.0. Capture Threat Assessment is a SonicWall service that provides network traffic and threat report generation in PDF format. The service is provided directly from the SonicOS web management interface. You can navigate to the **MONITOR | AppFlow > CTA Report** page to configure settings and generate the report. Previous reports are saved in the cloud and displayed as a table on the page.

**NOTE:** App Visualization licensing is recommended for complete report data.

CTA v2.0 provides a number of enhancements for the current Capture Threat Assessment cloud service and reporting on all SonicWall firewalls, as described below.

• New report template – latest look and feel

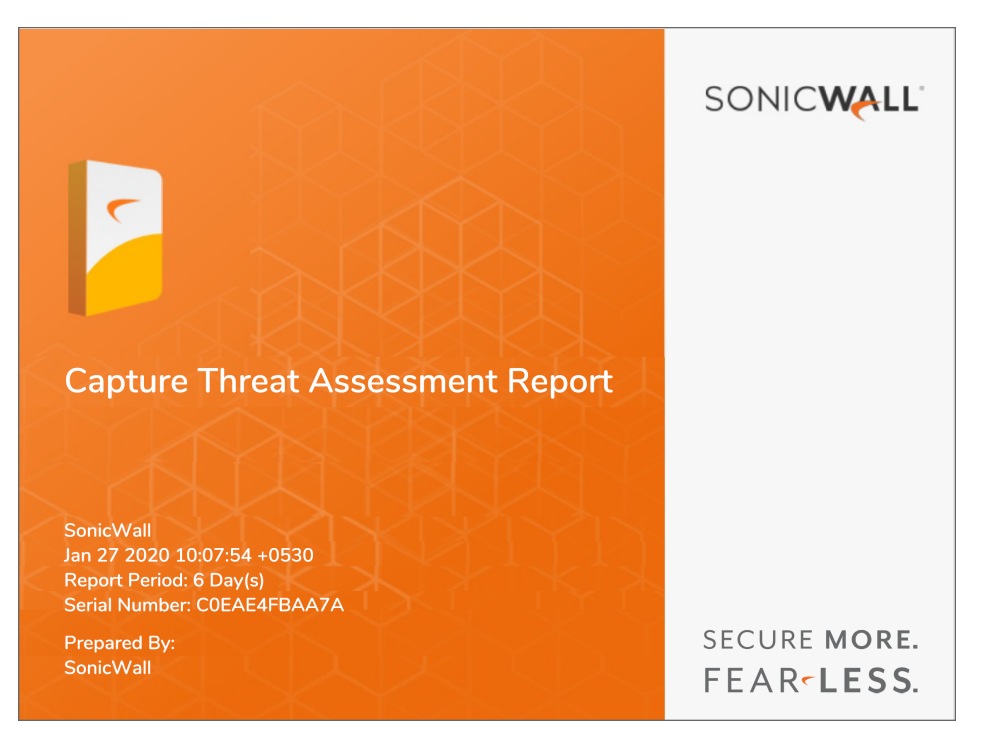

- Meaningful application statistics adds more meaningful application, threat, web and network data
- Industry and global level statistics comparison Industry averages let you compare your statistics alongside industry and global data
- Risky applications analysis rates the amount of risk compared to industry standards
- Malware web activity Web Activity page provides information about exposure to malware from web activity
- <sup>l</sup> Gimpse of threats Glimpse of Threats page details the application exploits, spyware, other malware and botnet activity observed on your network
- Report customization and advanced options provide a way to customize the report features, control the report title and company information, and add a custom logo so you can design the report according to your requirements
- Executive Summary with Key Findings summarizes the overall pages into a single page for quick reference by busy executives
- Recommendations provides a summary of steps you can take to fix the issues found during the reporting period

#### <sup>l</sup> **System Logs Download**

System logs, including console logs, can be downloaded from the **DEVICE | Diagnostics > Tech Support Report** page. The ability to download console logs without connecting to the console port simplifies debugging and reduces the time needed for troubleshooting.

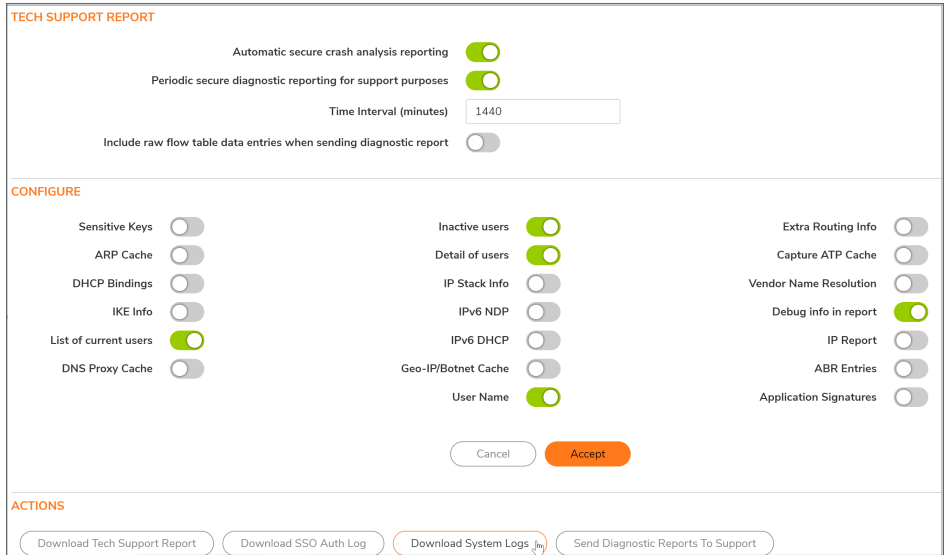

#### <sup>l</sup> **SSH Terminal Access**

An SSH Terminal can be accessed by clicking the Terminal icon button on the top banner of the SonicOS web management interface.

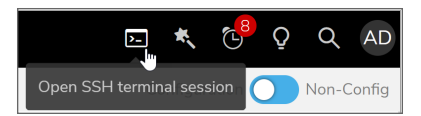

Before initiating the Terminal, make sure that the interface has SSH enabled for management. To check, go to **NETWORK | System > Interfaces** and edit the WAN interface. The first time, click **OK** in the SSH Server warning dialog to accept the certificate.

Then, enter the administrator username and password at the prompts (default *admin/password*).

### <sup>l</sup> **SonicExpress Mobile App Compatibility**

SonicWall SonicExpress is a mobile app that lets you easily register, set up, manage and monitor your SonicWall firewalls. To set up your new SonicWall next-generation firewall, simply launch the app, use your USB phone cable to connect the firewall USB port to your smartphone, and follow the step-by-step instructions in the intuitive SonicExpress setup guide. Additionally, stay updated with the latest SonicWall security news from the app.

The SonicExpress Setup Guide is a very user-friendly way to initialize your new firewall.

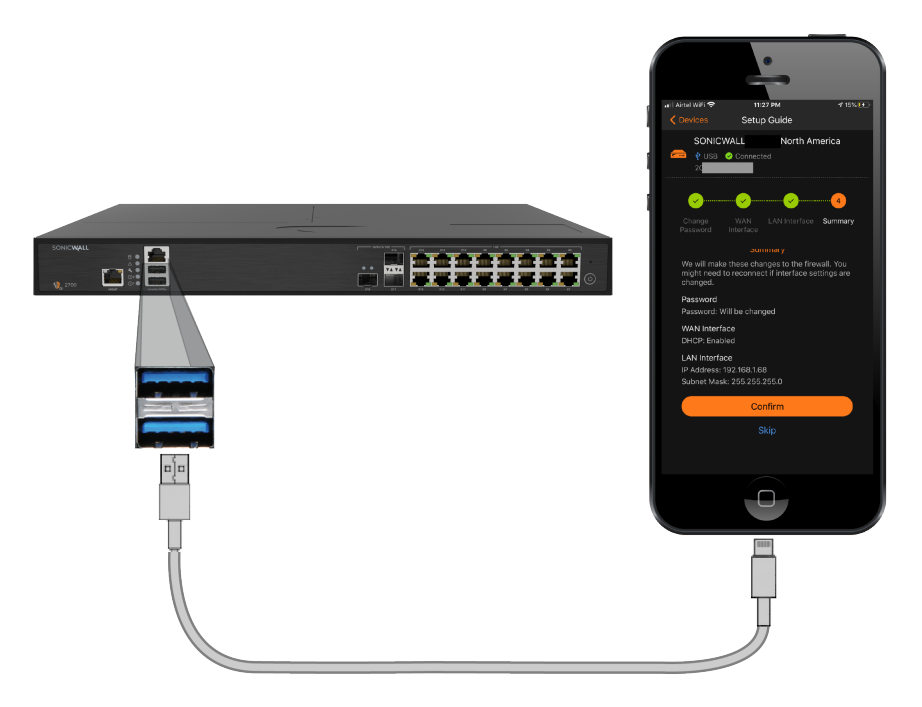

The key features available in both SonicOS on **most** platforms are:

<sup>l</sup> **Network Topology View**

The **HOME | Dashboard > Topology** page shows an image of your firewall with hosts, access points, and other devices deployed in your network. This feature is supported on TZ, NSa and NSv series firewalls.

The Topology view provides physical and logical connectivity of all SonicWall devices, including firewalls, wireless access points and SonicWall Switches and their connected network devices in one place for easy visualization and policy enforcement. Device insights include device type, IP address, MAC address and traffic statistics to identify trouble spots or choke points.

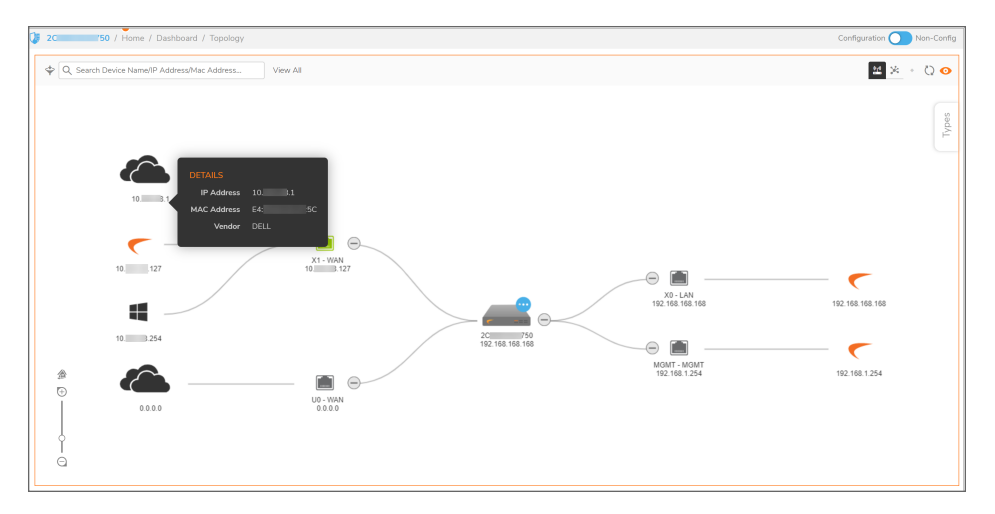

- You can use the buttons at the top right to refresh, display or hide labels, and change the view style.
- Move your mouse over each device to see details about it in a popup screen.
- **·** Click the Types tab on the right to see the device type and status legend.

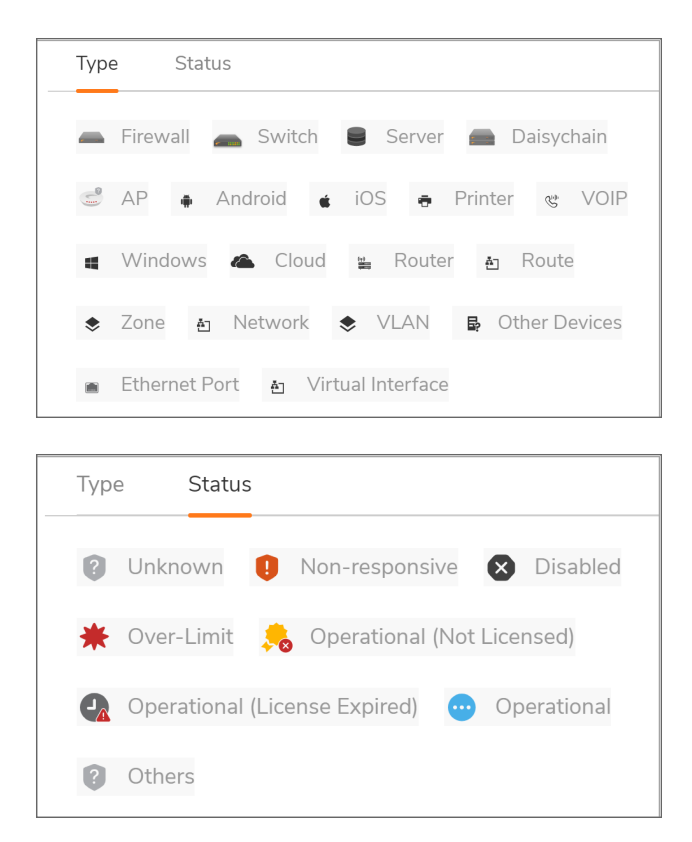

#### <sup>l</sup> **Authentication Partitions**

Authentication partitions control which authentication servers are used for which users. Partitions are supported on NSa, NSv, and NSsp series firewalls. You can configure partitions on the **DEVICE | Users > Partitions** page.

There is always one authentication partition, the automatically created Default partition. You cannot delete this partition. You can, however, edit it and select servers, agents, and clients for it as well as subpartitions. If you disable authentication partitioning, all LDAP servers, SSO agents, TSAs, and RADIUS accounting clients are reassigned to the Default partition; when you re-enable authentication partitioning, you must reassign them. RADIUS servers are not affected and remain with their assigned partitions.

## Features Available in Policy Mode

Some features are only provided for firewalls configured for SonicOS in Policy Mode and are not available for firewalls configured for Classic Mode. These SonicOS features are mostly in the areas of policy and object configuration, and are based on a complete redesign and unified architecture of the underlying policy engine.

### **Topics:**

- About Unified Policies in [SonicOS](#page-43-0)
- About the [Shadow](#page-49-0) Feature
- <span id="page-43-0"></span>• About Action [Profiles](#page-51-0)

## About Unified Policies in SonicOS

SonicOS 7.1 introduces a new, redesigned unified policy configuration workflow combining Layer 2 to Layer 7 policy enforcement for security policies and optimizing the workflow for other policy types. This unified policy workflow gathers many security settings into one place, which were previously configured on different pages of the SonicOS management interface. The benefits of this new approach also include improved reporting, auditing and logging, better diagnostics, monitoring and debugging, and faster loading and searching of rules and objects in the management interface.

All rules are manually created by administrators, there are no automatic or system-added rules.

Priority characteristics of rules:

- Rules are applied in the order of priority, as shown by the rule order in the policy table.
- Rules are created at a certain priority.
- No automatic priority of rules.

A policy is defined by a group of rules that are applied to do a certain job. SonicOS provides six policy types based on their characteristics, of which four are introduced in SonicOS 7.1 and the others are improved and enhanced over previous implementations.

The following new policy types consolidate and reorganize policy configuration for improved logic and efficiency:

<sup>l</sup> **Security Policy**

Security Policy configuration unifies elements that were configured independently in previous versions of SonicOS. A Security Policy consists of one or more rules that apply security services to traffic. Each security rule merges the following security settings:

- Access Rules
- App Rules
- App Control
- Content Filter
- Botnet Filter
- Geo-IP Filter
- Intrusion Detection and Prevention
- Anti-Virus
- Anti-Spyware

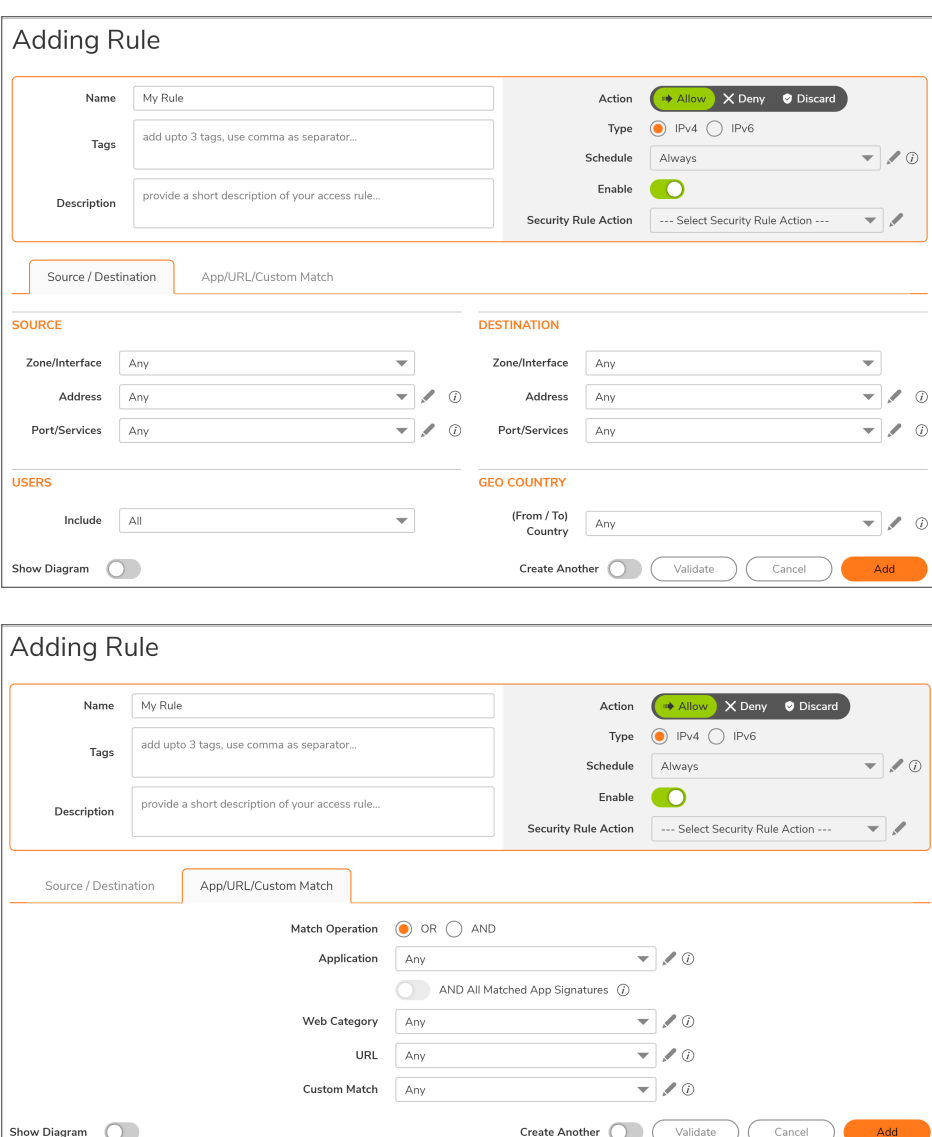

### **• Decryption Policy**

In SonicOS, DPI-SSLand DPI-SSH settings are converted into decryption rules that define which SSL/TLS traffic should be decrypted. DPI-SSL and DPI-SSH settings are only configurable within decryption rules. You have granular control over what needs to be decrypted and how.

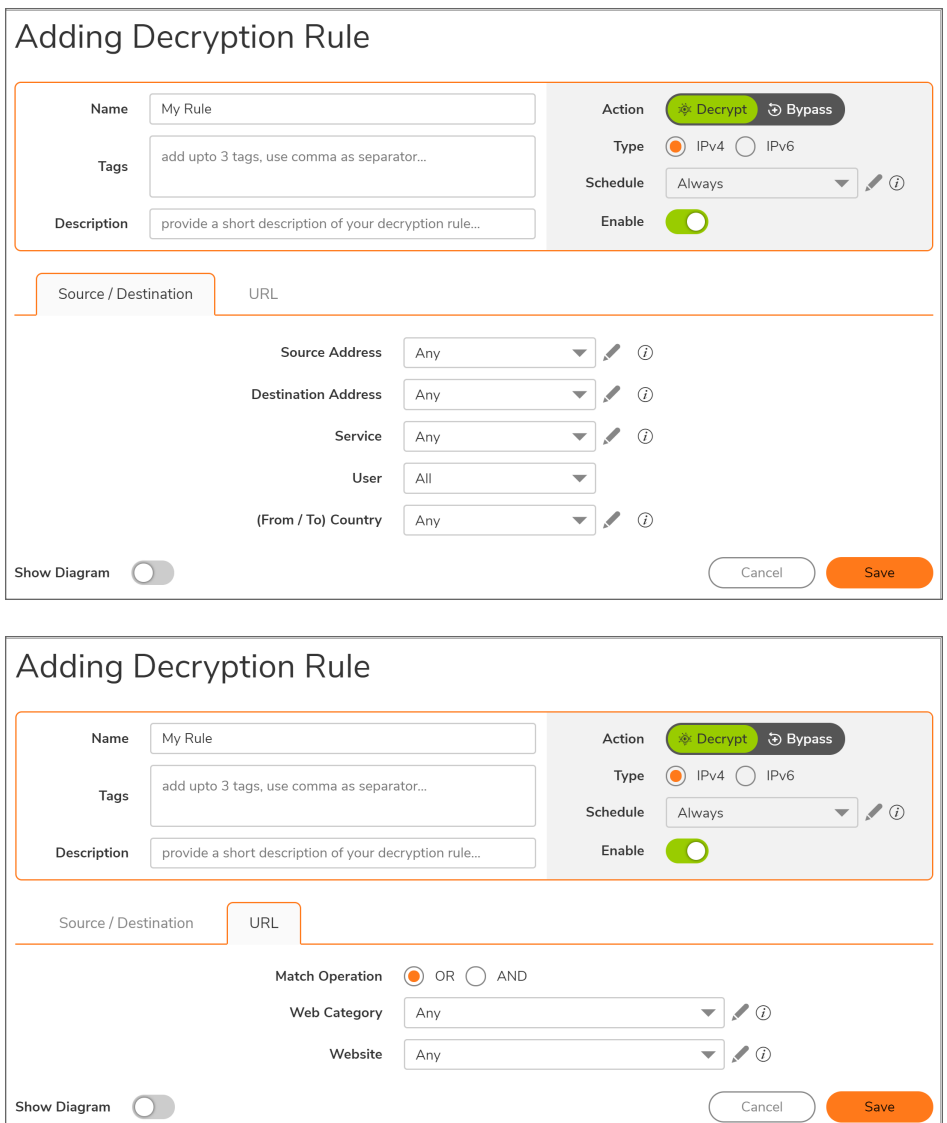

### <sup>l</sup> **DoS Policy**

DoS rules define which traffic can cause Denial of Service and how to protect the system from such attacks. DoS rule configuration provides a unified workflow that includes connection limiting settings and all the settings to protect against Flood attacks (UDP/TCP-syn/ICMP floods), Smurf attacks, LAND (Local Area Network Denial) attacks and other denial of service attacks. These settings are no longer configured from various pages of the management interface as in versions prior to 7.0.

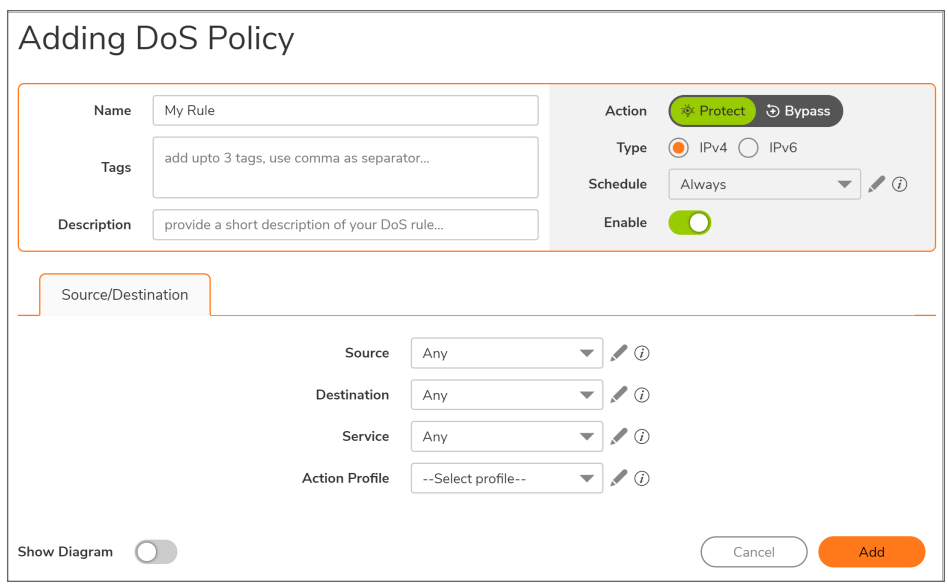

### <sup>l</sup> **Endpoint Policy**

Endpoint rules provide client security settings that apply to traffic on the specified zone. These rules combine settings for the zone, inclusion and exclusion addresses, and an enforcement profile that controls grace period and bypass settings for guest users. At least one client security service must be licensed before endpoint rules can be configured.

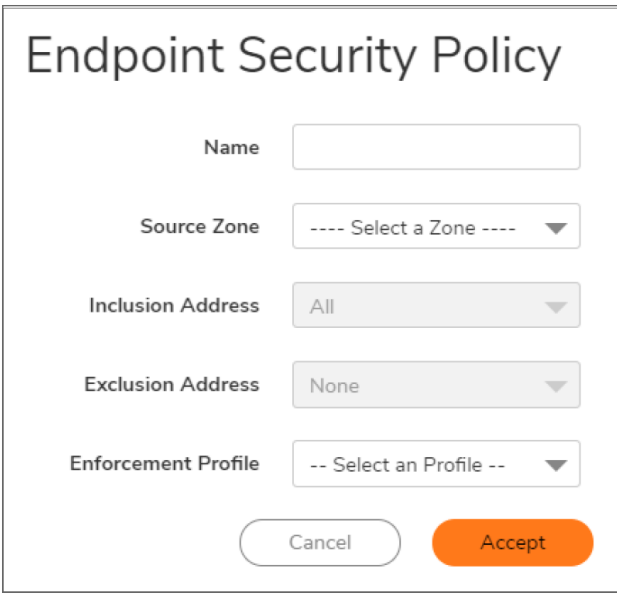

The following two policy types are carried forward from earlier versions of SonicOS with minor enhancements:

<sup>l</sup> **NAT Policy**

NAT rules define which traffic needs to be translated and how.

<sup>l</sup> **Route Policy**

Routing rules define how traffic should be routed.

Traffic is defined by *match criteria*. Each policy type has its own set of match criteria. Each rule defines the specific criteria to match, and defines an associated action. Actions are defined in an Action Profile. Some policy types do not need an action profile, such as Decryption Policy.

In summary, a policy is a set of rules and each rule is defined by match criteria and has an action and/or action profile.

The SonicOS unified policy redesign provides additional enhancements, including:

• Enhanced rules and policy processing engine for Security, NAT, Route, Decryption, DoS, and Endpoint policies:

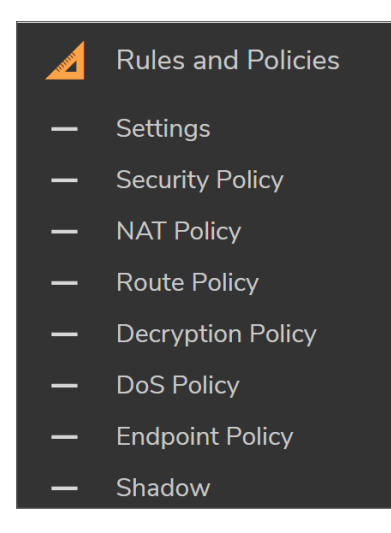

- SonicOS policy rules can scale up to 8KB (8192 bytes) in size to accommodate the additional configuration data.
- Rule configuration is intuitive with a simplified view, even with all the merged settings.
- Relevant objects and action profiles for individual components are selected within the workflow.
- Policy cloning is available.
- In-cell editing capability can be used from within the policies table.
- Shadow policy views allow analysis for Security, NAT, Route, Decryption, and DoS policy sets.
- Simplified and advanced policy views for policy management:
	- Policy grid column customizations for simple and advanced use cases
	- Rule grouping
- Rule statistics:
	- Used vs unused rules
	- Active vs inactive rules
	- Hit counts and bandwidth consumption

## <span id="page-49-0"></span>About the Shadow Feature

The **POLICY | Rules and Policies > Shadow** page shows which rules are being shadowed by other rules and which rules are shadowing other rules. Select the **Policy Type** at the top to view shadowing for each type of policy.

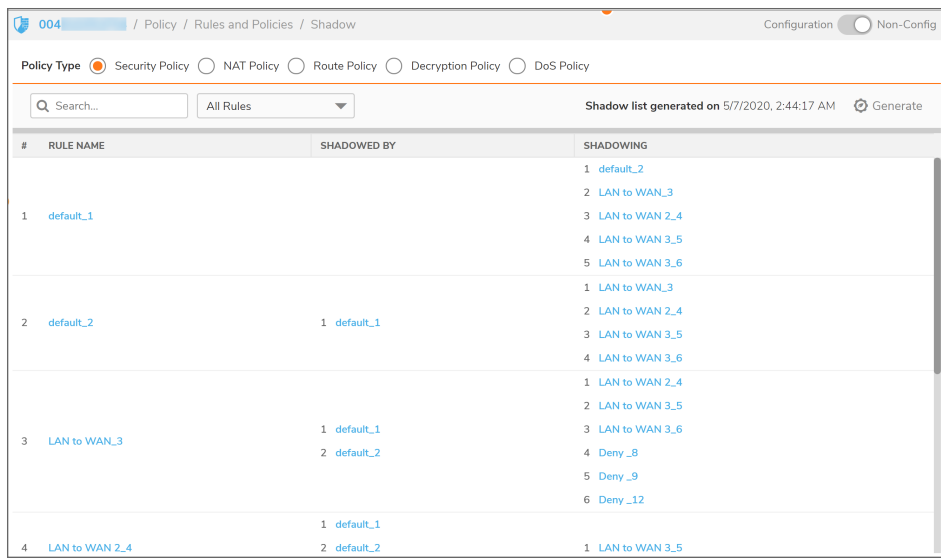

Each rule in the **RULE NAME** column might have a rule in the **SHADOWED BY** column and the **SHADOWING** column. The rule in the SHADOWING column might not be hit because the rule in the RULE NAME column will match the traffic first. The rules under SHADOWED BY will be hit before the rules in the RULE NAME column, possibly preventing the RULE NAME column rule from being hit.

Rules can be partially shadowed. In this case they will be hit if they match traffic characteristics that the other rule is not matching on.

For example, say A+B is being matched in rule #2 which is shadowed by rule #1, where rule #1 matches A. If traffic matches A, rule #1 will hit. If traffic matches B, rule #2 will hit.

Another example involves two subnets. Rule #1 blocks traffic matching the 10.0.0/24 subnet. Rule #2 allows traffic matching the 10.0/16 subnet.

Rule #1 shadows Rule #2. This is a partial shadow.

You can click on any rule to view details:

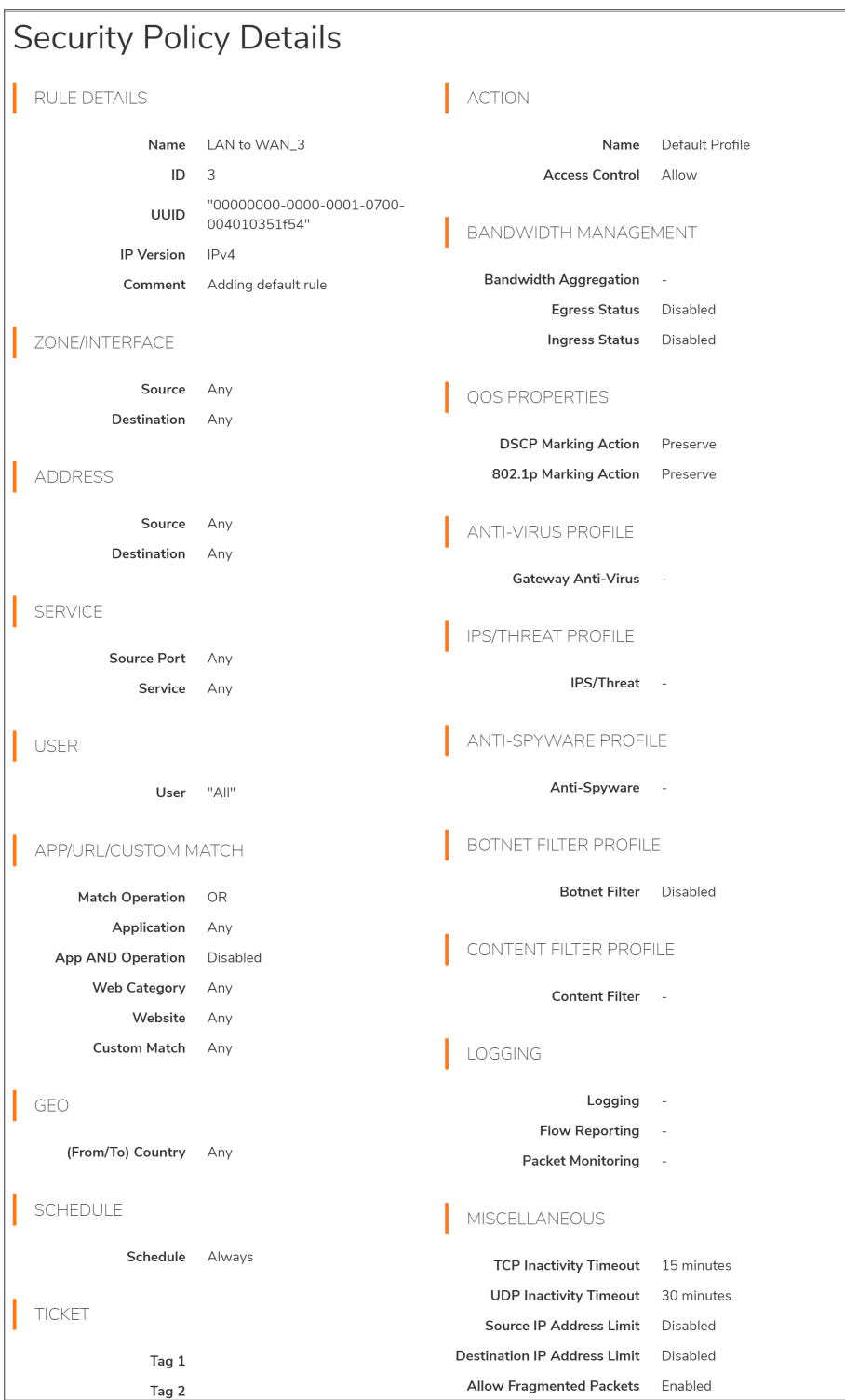

## <span id="page-51-0"></span>About Action Profiles

Action profiles are used in Security Rules and DoS Rules and are configured globally under **OBJECTS | Actions Profiles**. Click the **+Add** button to configure all types of action profiles for use in the policy rule.

### **Security Rule Action Profiles:**

The **Add Security Action Profile** page provides the following screens to configure action profiles for Security Rules:

- <sup>l</sup> **Bandwidth/QoS**
- **Anti-Virus**
- <sup>l</sup> **Threat Prevention**
- **Anti-Spyware**
- <sup>l</sup> **Botnet Filter**
- <sup>l</sup> **Content Filter**
- <sup>l</sup> **Block Page and Logging**
- **•** Miscellaneous

When the **Add Security Action Profile** window opens, the first screen is **Bandwidth/QoS**. You can select other tabs/screens to configure other types of Action Profiles.

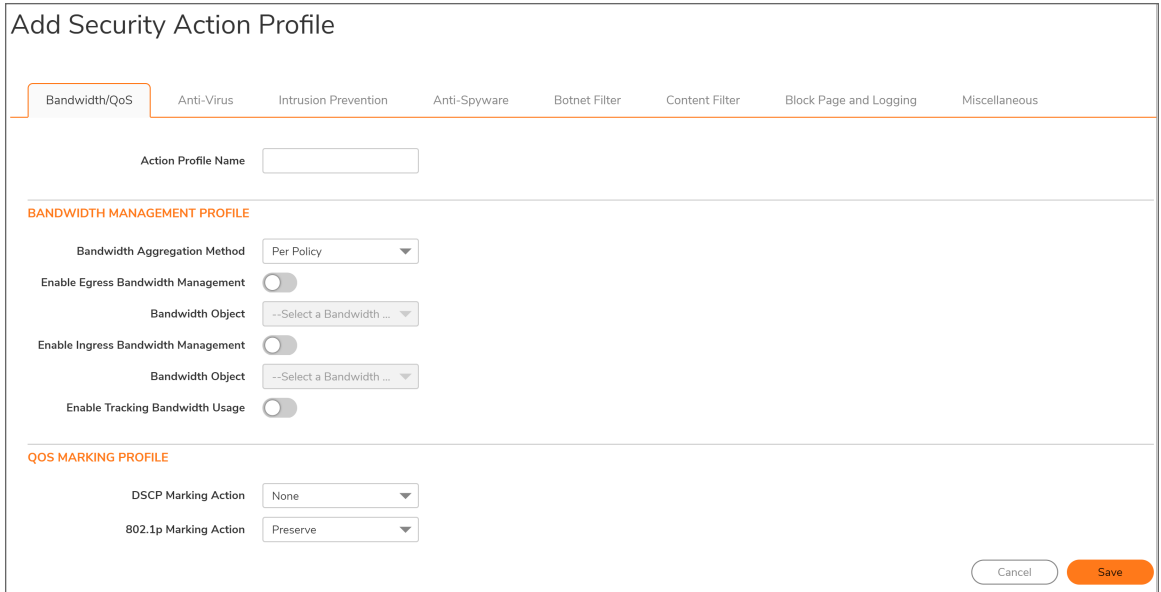

The **Miscellaneous** screen provides options for:

- Connection Settings
- Advanced Settings
- $\cdot$  SIP/H.323
- For Traffic from an Unauthenticated User

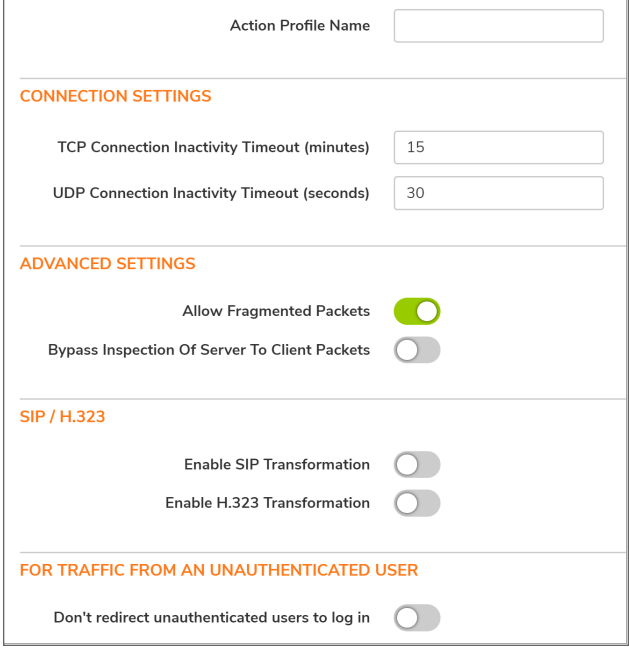

### **DoS Rule Action Profiles:**

The **Add DoS Action Profile** page provides the following screens to configure action profiles for DoS Rules:

- **Flood Protection**
- <sup>l</sup> **DDoS Protection**
- <sup>l</sup> **Attack Protection**
- **Connection Limiting**

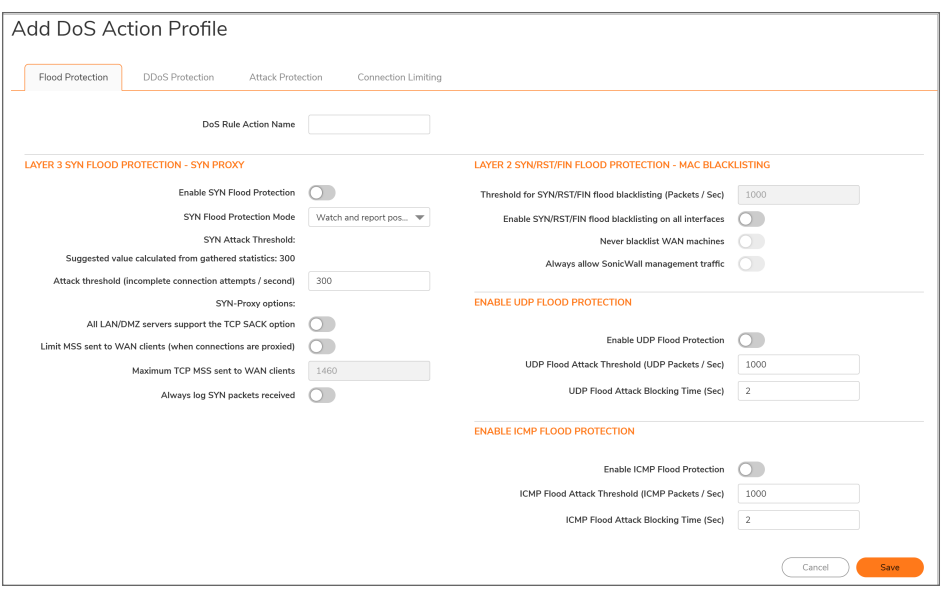

# Features Available on TZ Series, NSa Series, and NSsp Series

This section describes features supported only on SonicWall TZ series, NSa series, and NSsp series (except NSsp 15700) firewalls. Many of these features are only supported on physical appliances.

These features are described in these topics:

- Switch [Management](#page-53-0)
- [PortShield](#page-55-0) Groups
- Access Points [Management](#page-56-0)
- WWAN and [4G/LTE](#page-57-0)
- <span id="page-53-0"></span>• Storage Device [Configuration](#page-58-0)

### Switch Management

SonicWall Switches can be connected to and managed by TZ and NSa series and NSsp 13700 firewalls.

SonicWall Switches offer multi-gigabit wired performance that lets you rapidly scale your branch networks through remote installation. Available in seven models — ranging from eight to 48 ports, with gigabit and 10 gigabit Ethernet ports — SonicWall Switches deliver network switching that accommodates the growing number of mobile and IoT devices in branch locations and provides the network performance needed to support clouddelivered applications. SonicWall Switches also fit seamlessly into your existing SonicWall ecosystem, helping you to unify your network security posture. They're SD-Branch-ready and managed via firewalls — either locally

or through SonicWall's cloud-based Capture Security Center — for unified, single-pane-of-glass management of your entire SonicWall infrastructure.

SonicWall Switches provide additional ports and are designed to connect SonicWall firewalls with external devices such as wireless access points, IP surveillance cameras, VoIP phones and other PoE-capable devices as well as other Ethernet-based networking equipment or computers. The Switch provides simple, yet powerful PoE manageability with features such as IEEE 802.3af or IEEE 802.3at/af ports, PoE port management, voice VLAN, QoS, static routing, 802.1x authentication, and access point management.

Seven Switch models are available, providing a range of capabilities to choose from.

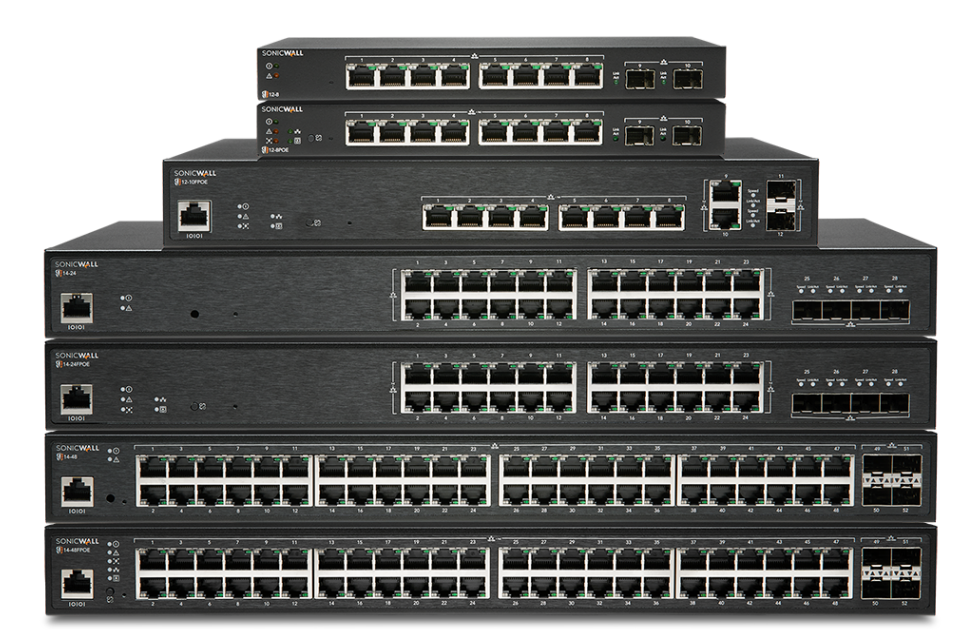

SonicWall Switches can be deployed in standalone mode or daisy chain mode.

In SonicOS, there are three ways to view a connected Switch:

- Physical view
- List view
- VLAN view

SonicOS displays Switch information, including bandwidth usage per port and PoE Statistics with power usage.

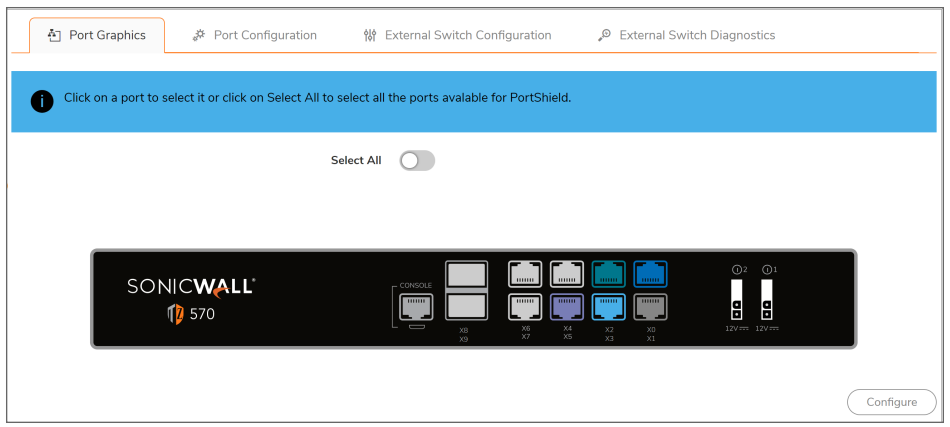

SonicWall Switch ports can be added to **PortShield Groups** configurations.

### <span id="page-55-0"></span>PortShield Groups

A PortShield interface is a virtual interface with a set of ports, including ports on SonicWall Switches or other supported external switches assigned to it. PortShield architecture enables you to configure some or all of the LAN ports into separate security contexts, providing protection not only from the WAN and DMZ, but between devices inside your network as well. In effect, each context has its own wire-speed PortShield that enjoys the protection of a dedicated, deep packet inspection security appliance.

You can configure PortShield interfaces on the **NETWORK | System > PortShield Groups** pages.

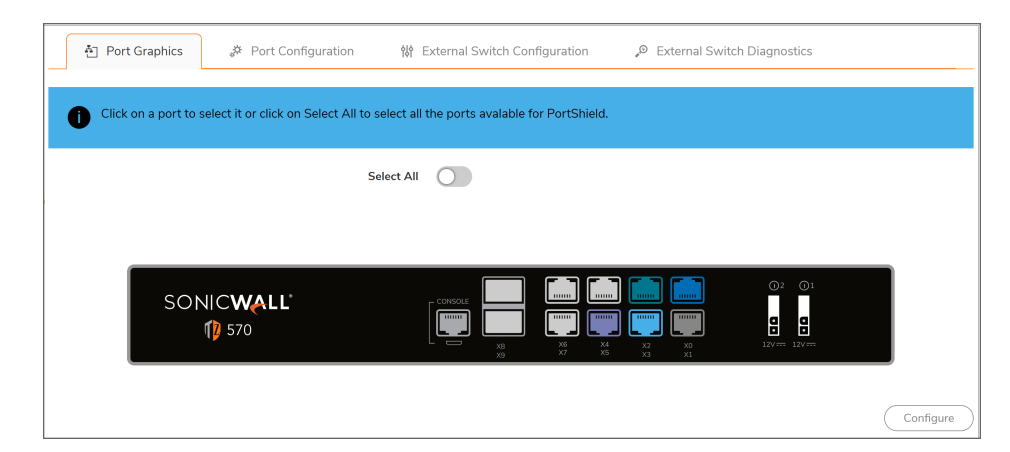

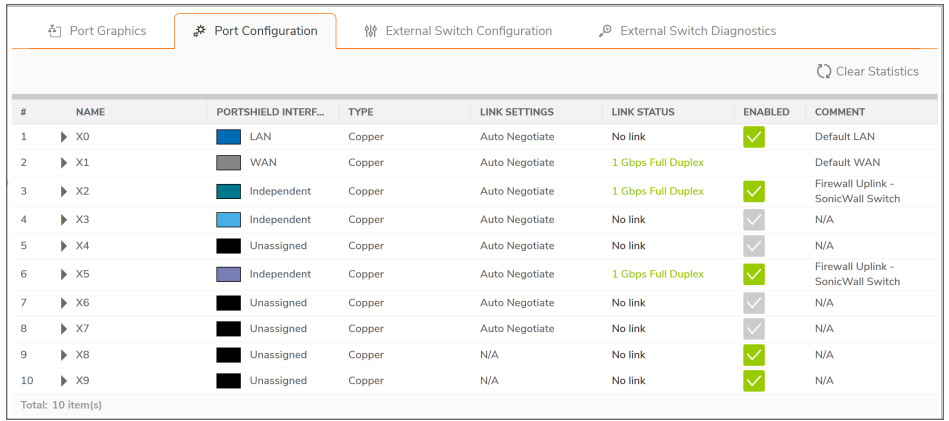

### <span id="page-56-0"></span>Access Points Management

SonicWall SonicPoint and SonicWave wireless access points are specially engineered to work with SonicWall security appliances to provide wireless access throughout your enterprise. SonicWall access points integrate with SonicWall TZ, NSa and NSsp 13700 firewalls to create a secure wireless solution that delivers comprehensive protection for wired and wireless networks. They provide high-speed wireless access with enhanced signal quality and reliability that takes advantage of the latest capabilities to achieve gigabit wireless performance. With support for IEEE 802.11a/b/g/n/ac standards, the SonicPoint/SonicWave series enables your organization for bandwidth-intensive mobile applications in high density environments without signal degradation.

You can connect SonicPoint/SonicWave access points to your firewall or to a connected Switch, and manage them from the **DEVICE | Access Points** pages in SonicOS 7.1.

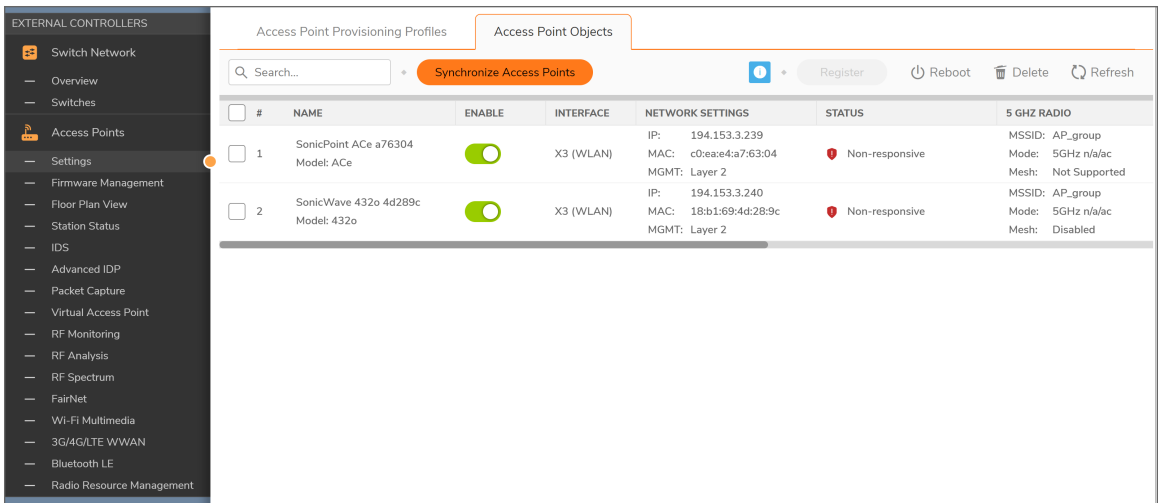

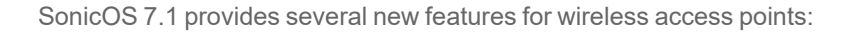

- Enhanced Access Point Snapshot SonicOS displays real-time statistics on access point status in the network and wireless client associations.
- Access Point Traffic Rate SonicOS displays real-time bandwidth usage by access points.
- WiFi Client Report SonicOS provides a real-time WiFi client report based on OS type and frequency, along with a top client chart.
- Real-Time WiFi Client Monitor

SonicOS displays the client host machine, OS type, frequency, access point details, and data transfer information.

# <span id="page-57-0"></span>WWAN and 4G/LTE

SonicWall TZ, NSa and NSsp 13700 appliances support a number of external 4G/LTE devices. You can connect a 4G/LTE device to a USB port on the firewall to provide Wireless WAN (WWAN) connectivity to the internet over cellular networks.

The 4G/LTE connection can be used for:

- WAN failover to a connection that is not dependent on wire or cable.
- Temporary networks where a preconfigured connection might not be available, such as at trade-shows and kiosks.
- Mobile networks, where the SonicWall appliance is based in a vehicle.
- Primary WAN connection where wire-based connections are not available and 4G/LTE cellular is.

To use the 4G/LTE interface, you must have a 4G/LTE PC card or USB device and a contract with a wireless service provider. A 4G/LTE service provider should be selected based primarily on the availability of supported hardware. SonicOS supports the devices listed online at:

[https://www.sonicwall.com/support/knowledge-base/what-wireless-cards-and-usb-broadband-modems-are](https://www.sonicwall.com/support/knowledge-base/what-wireless-cards-and-usb-broadband-modems-are-supported-on-firewalls-and-access-points/170505473051240/)[supported-on-firewalls-and-access-points](https://www.sonicwall.com/support/knowledge-base/what-wireless-cards-and-usb-broadband-modems-are-supported-on-firewalls-and-access-points/170505473051240/)

By default, the firewall tries to detect the type of device that is connected. If it can successfully identify what kind it is, the left side navigation changes to provide configuration pages in the **DEVICE | WWAN** menu group. Without a connected 4G/LTE device, the **WWAN** page displays the current status.

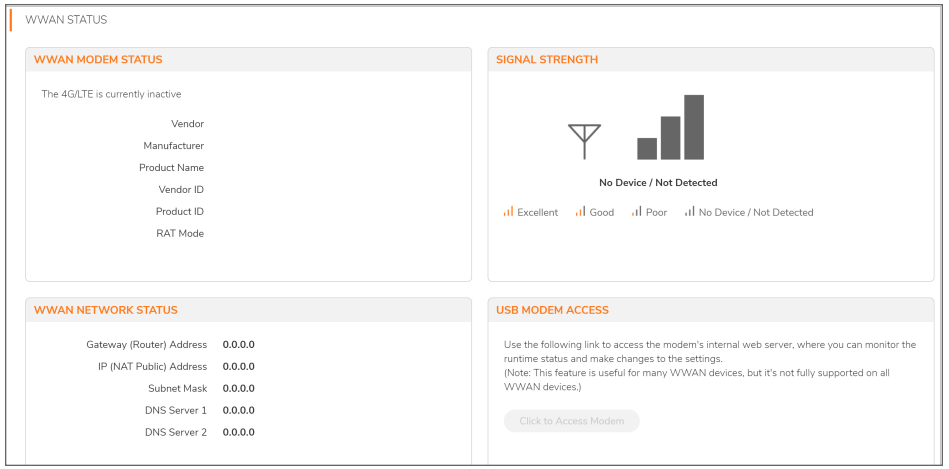

### <span id="page-58-0"></span>Storage Device Configuration

SonicOS 7.1 provides the **DEVICE | Settings > Storage** page showing the status of M.2 storage modules on the firewall, including the secondary storage module, if installed. Storage modules are supported on TZ, NSa and NSsp 13700 firewalls. The storage module resides in a small compartment on the bottom of the firewall.

Module usage statistics are displayed and the file names of the stored files can be viewed on the **Settings** and **Files** screens.

**Settings** screen:

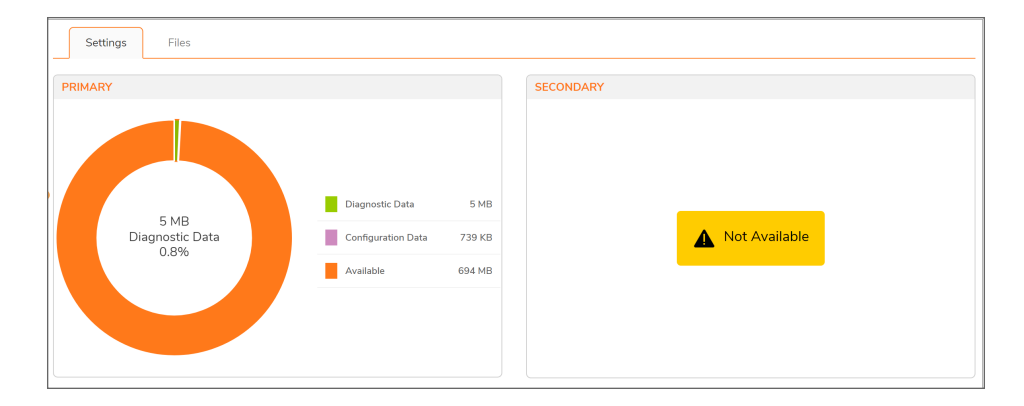

#### **Files** screen:

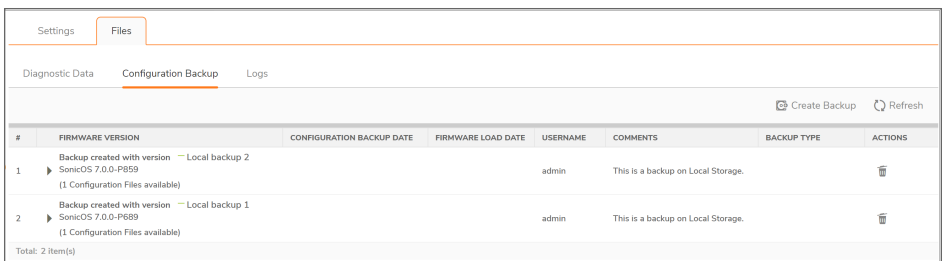

# Features Available on NSv Series

The NSv series are the only platforms that can run either SonicOS or SonicOS 7.1.

Because the NSv is a virtual appliance, it does not support features that manage a physically connected device, such as a SonicWave wireless access point or a SonicWall Switch.

#### **Topics:**

- Feature [Support](#page-59-0) on NSv Series
- <span id="page-59-0"></span>• [Changing](#page-67-0) Between Classic Mode and Policy Mode

## Feature Support on NSv Series

SonicOS 7.1 on SonicWall NSv Series supports the majority of features supported on SonicWall physical firewalls, with only a few exceptions. These exceptions are generally those features that control an external device, such as a switch, wireless hardware, or cellular WWAN devices.

The table below lists the key SonicOS and SonicOS features and whether they are supported or not supported on the NSv Series.

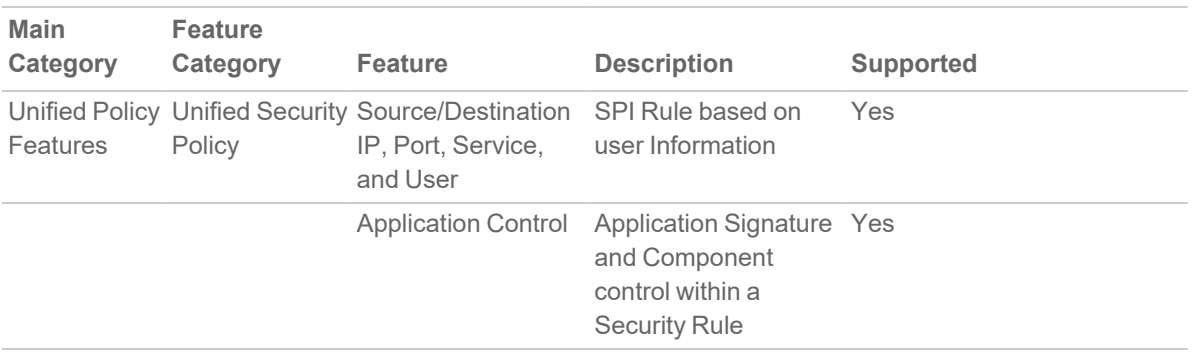

### **SONICOS 7.1 FEATURE SUPPORT ON THE NSV SERIES**

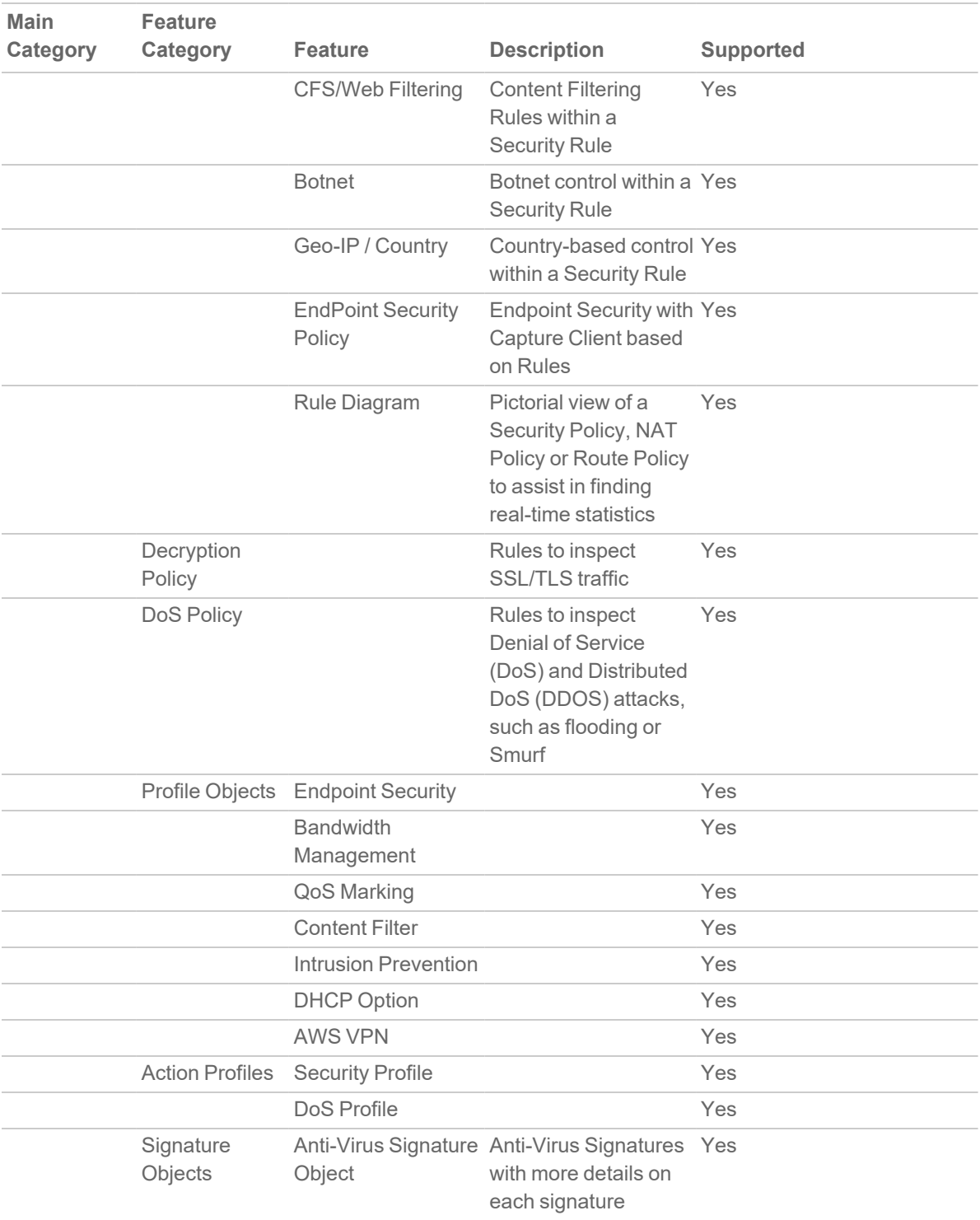

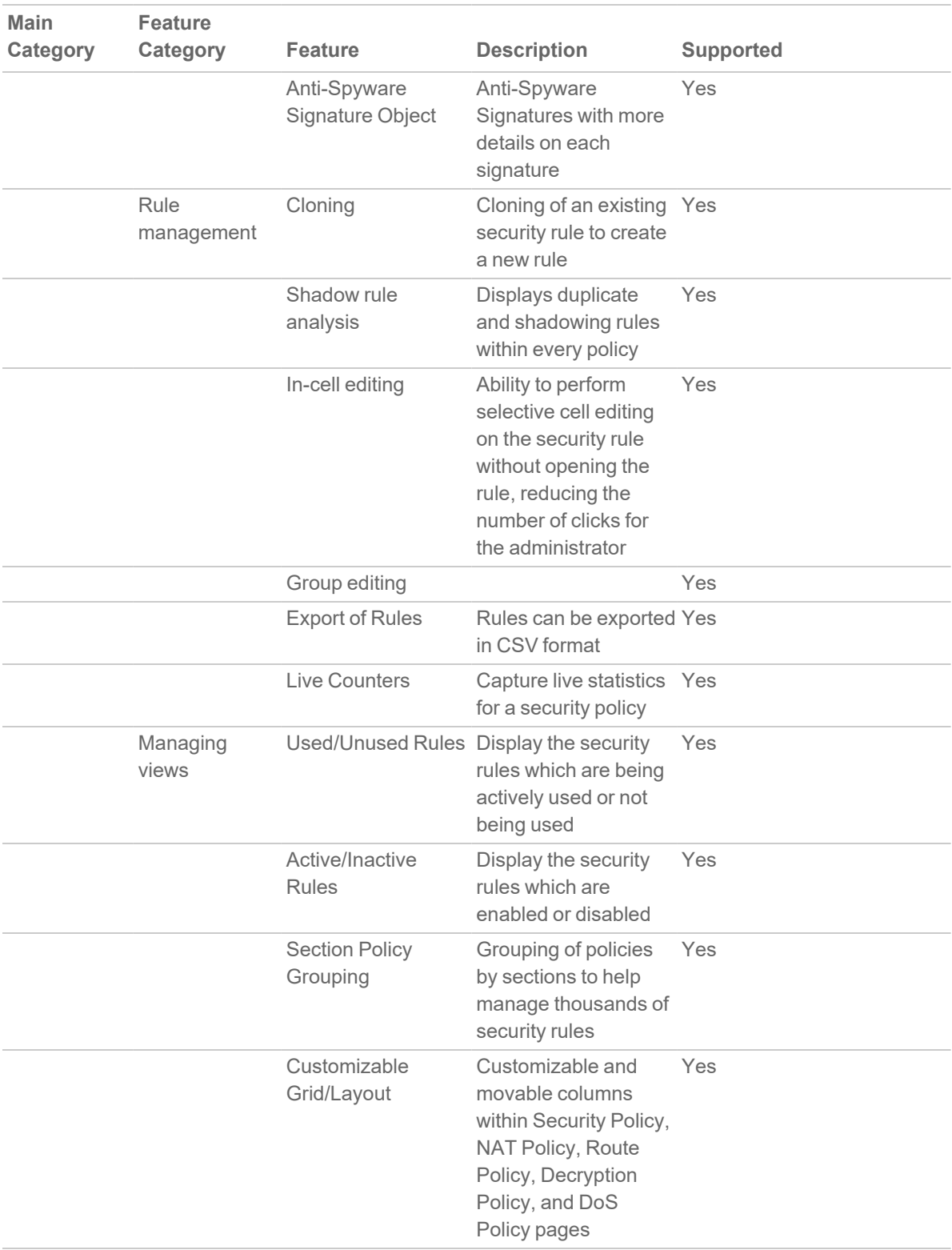

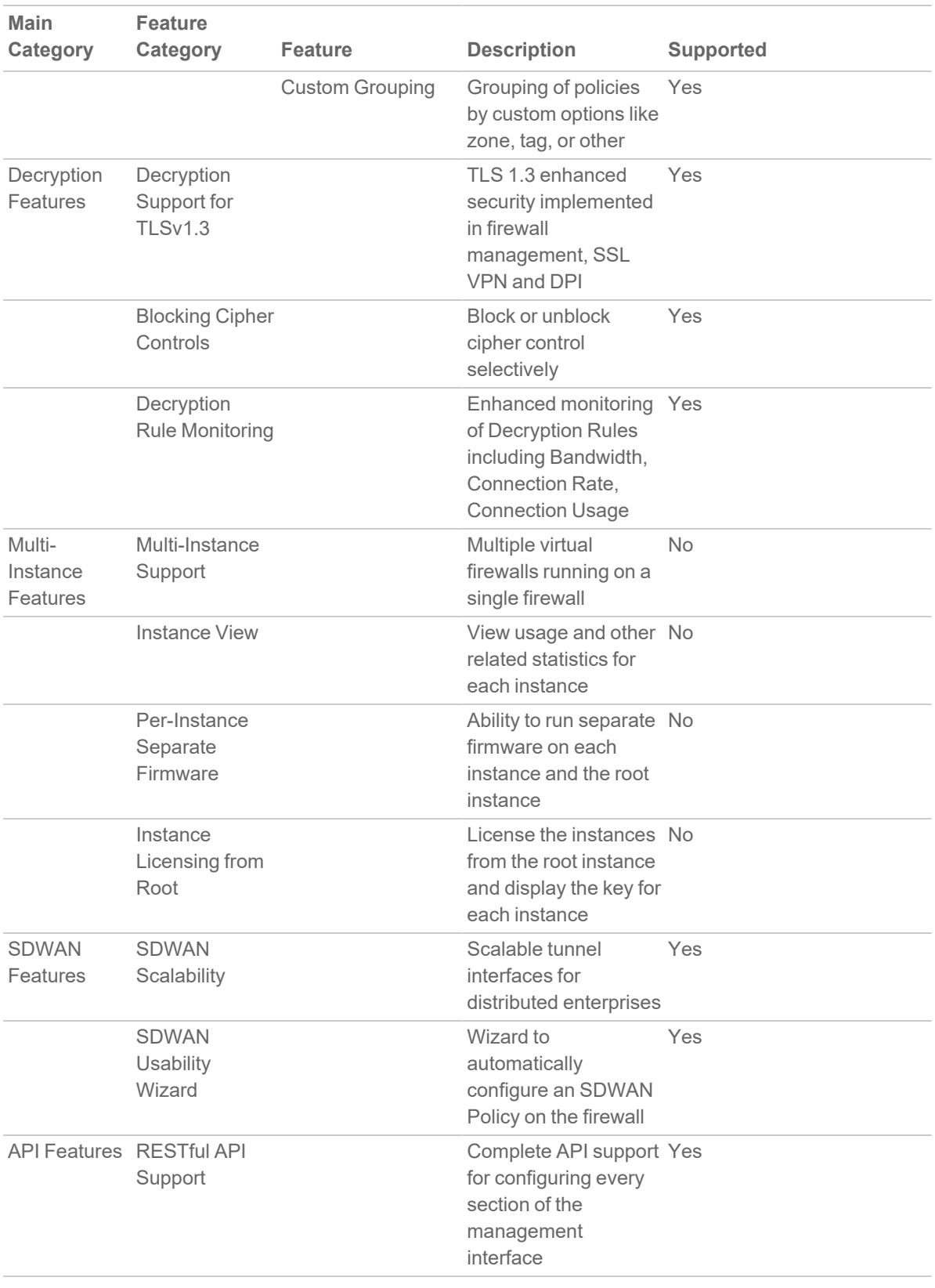

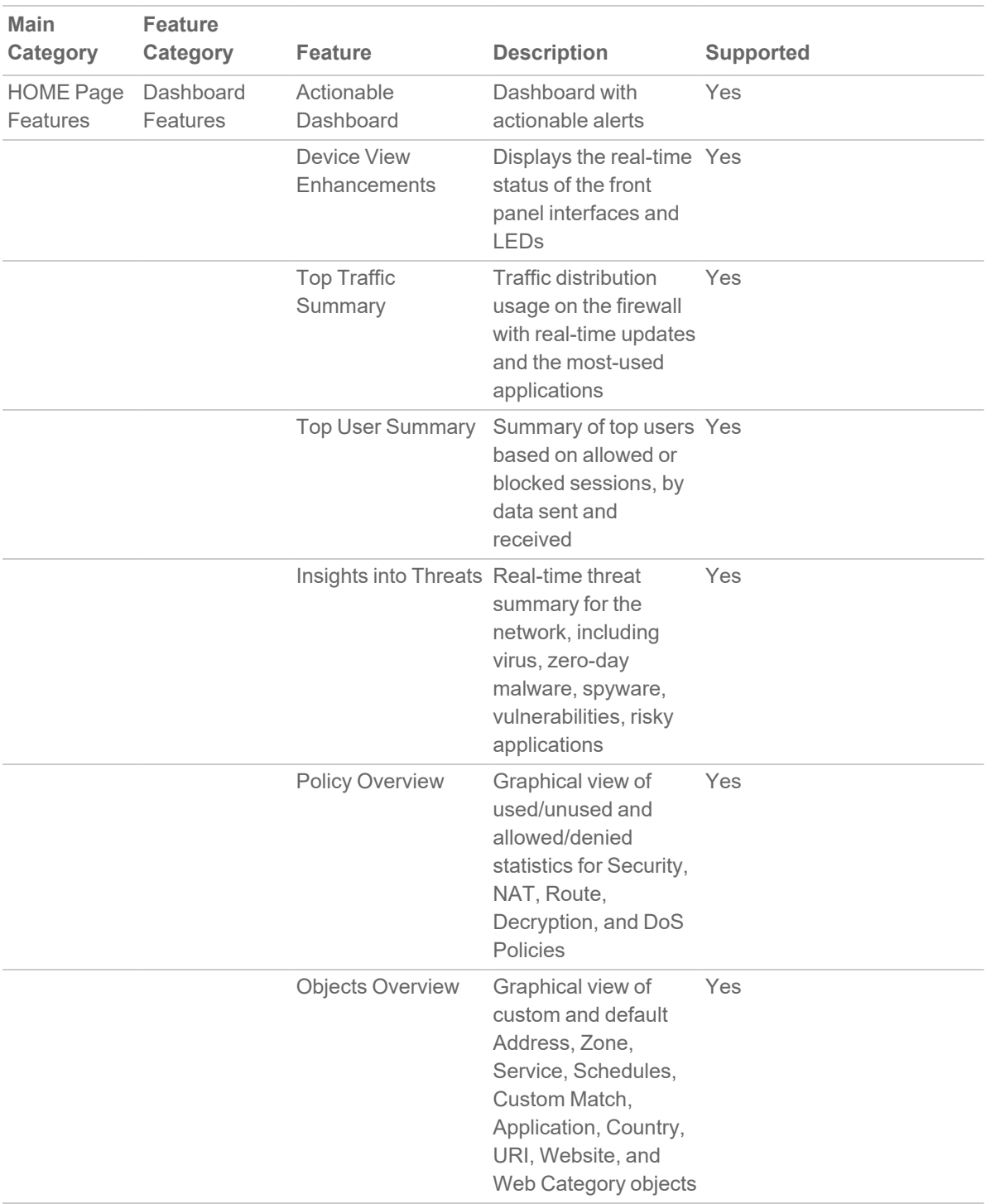

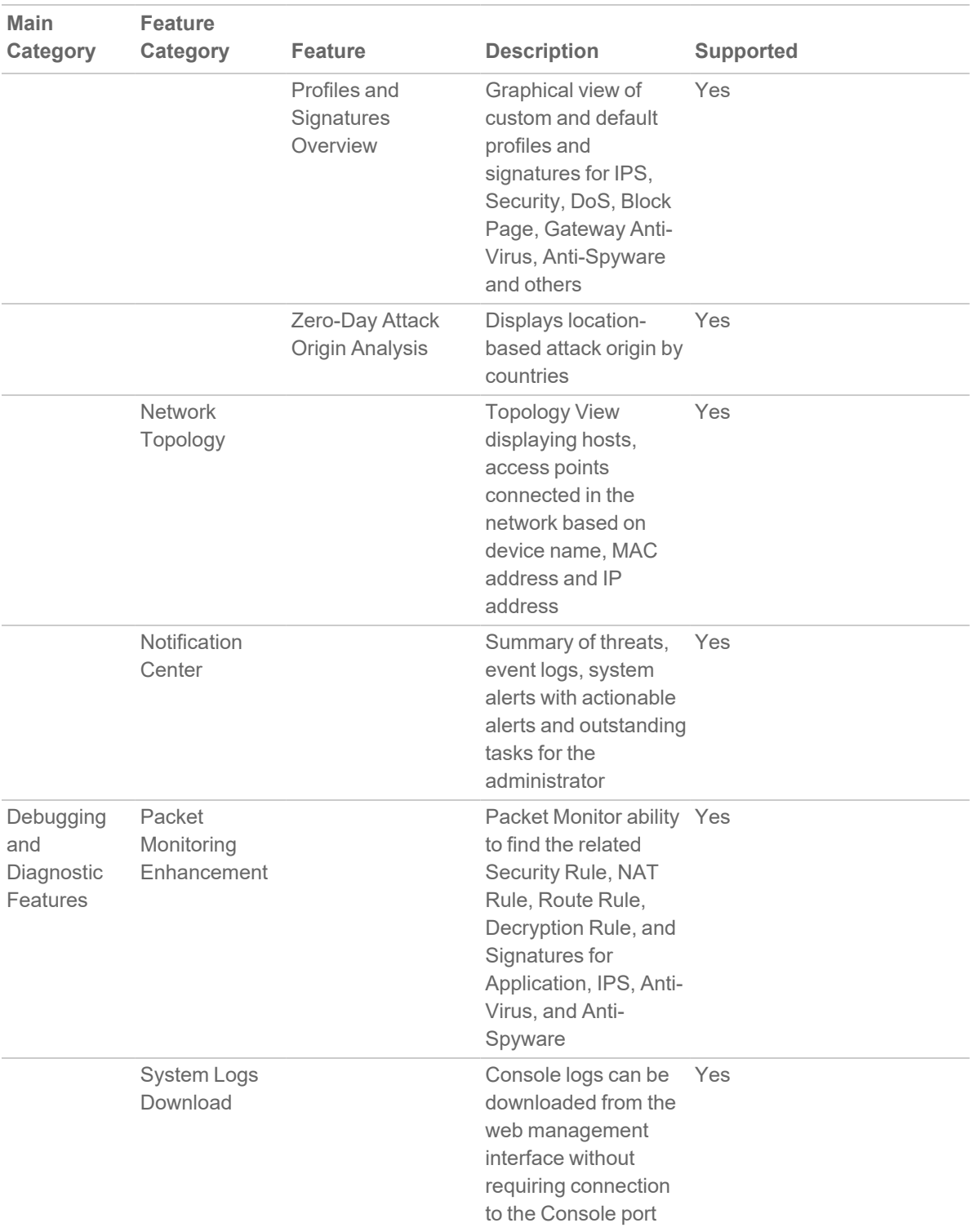

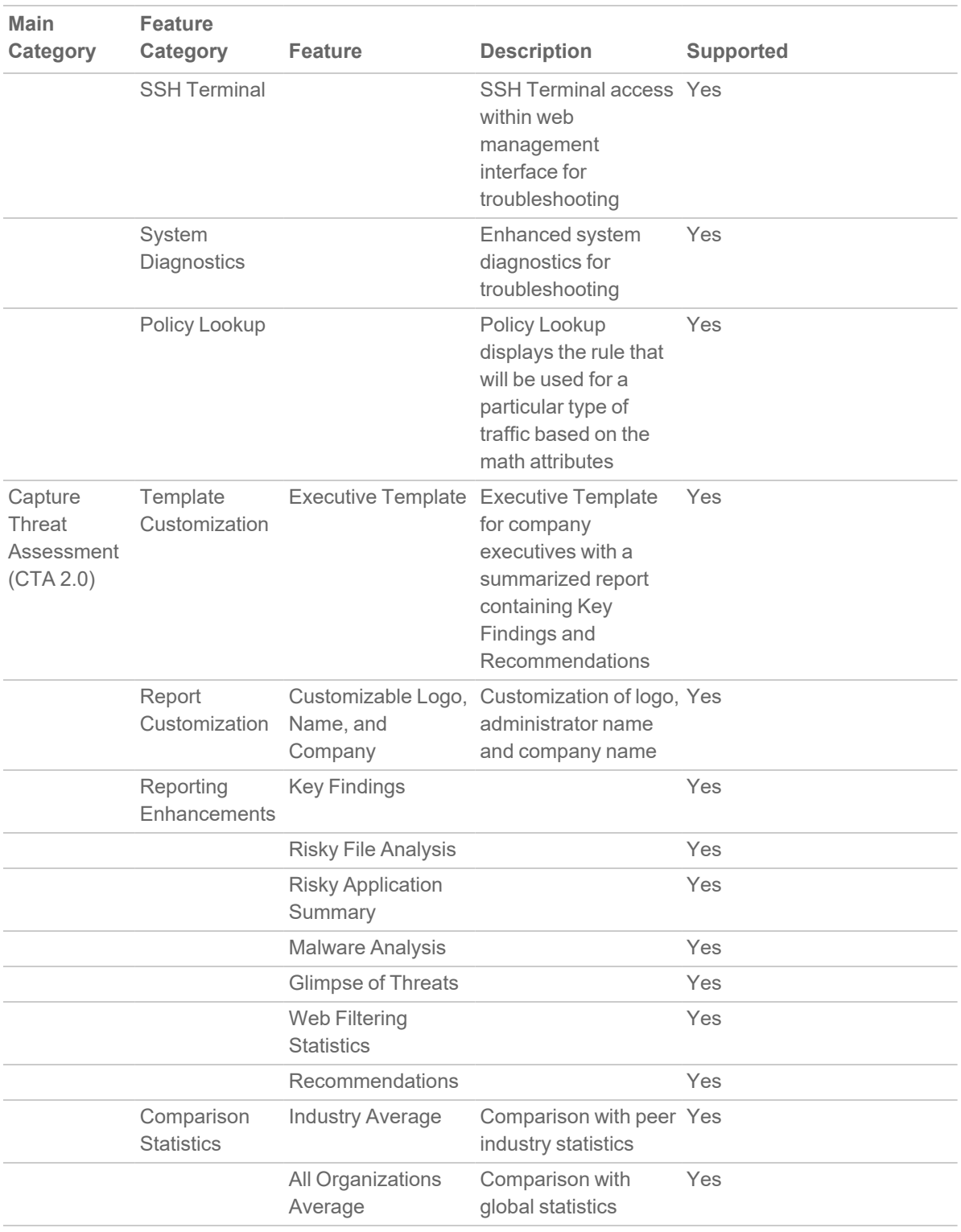

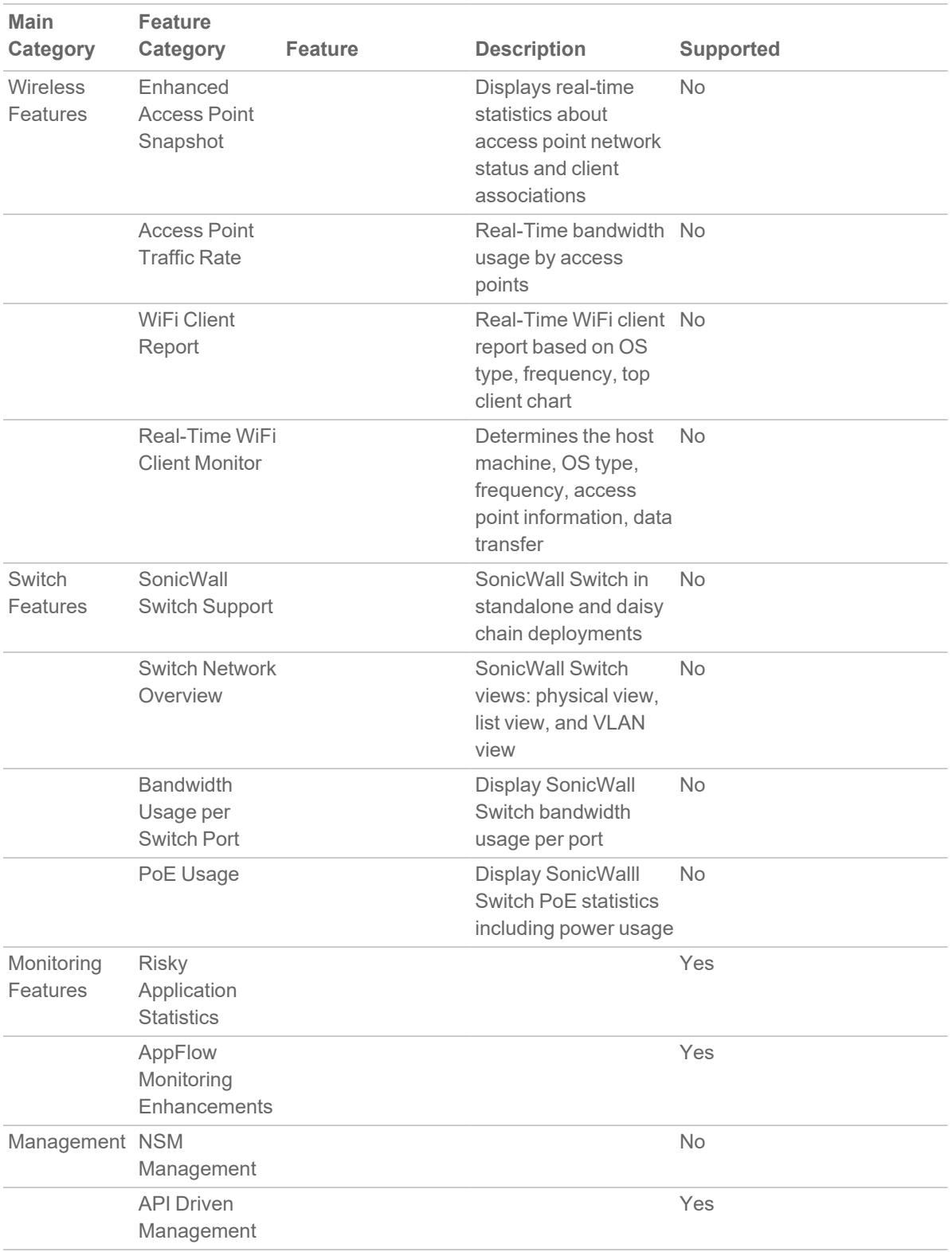

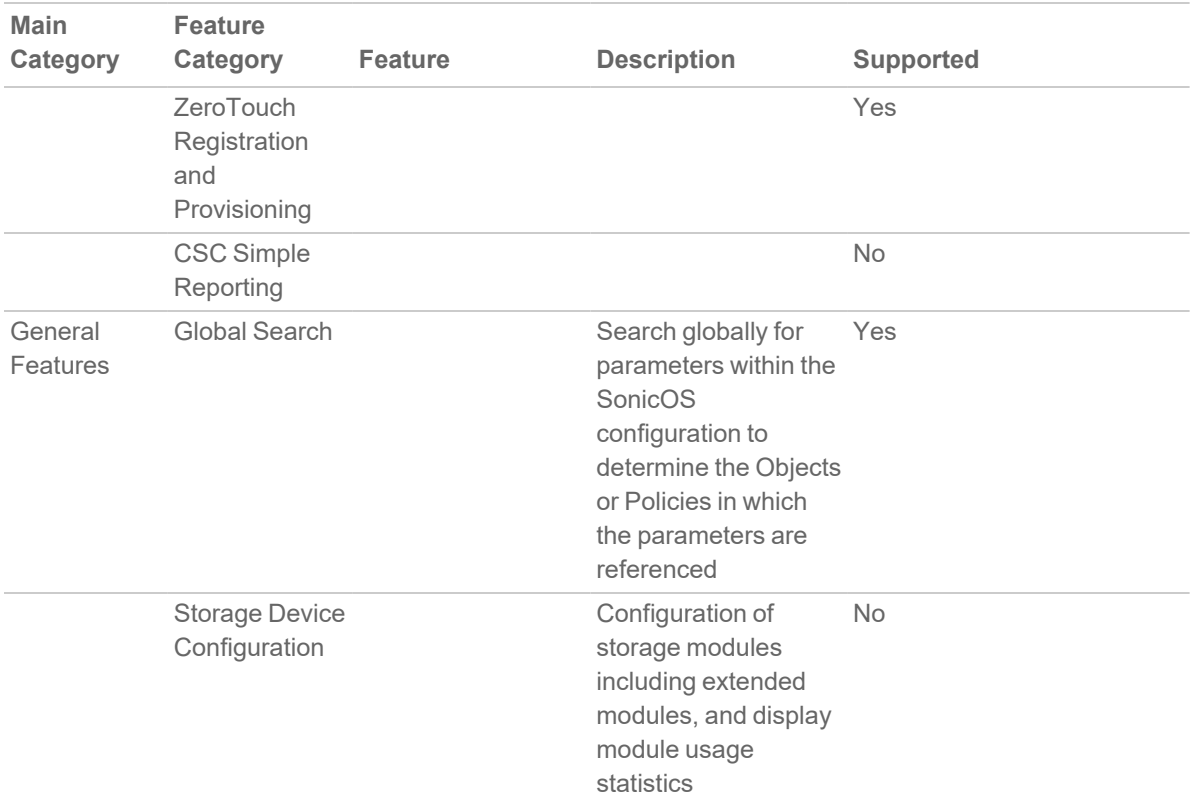

## <span id="page-67-0"></span>Changing Between Classic Mode and Policy Mode

SonicWall NSv series firewalls support can be configured for both Classic mode and Policy mode. Selection of or changing between Classic and Policy modes is supported on NSv series starting in SonicOS 7.0 with the following use cases:

- Fresh deployments of SonicOS
- Upgrading an existing deployment from SonicOS 7.0 to SonicOS 7.1
- Upgrading an existing deployment from SonicOS 6.5.4.v to SonicOS 7.1
- Changing an existing deployment from SonicOS 7.0 to SonicOS 7.1 (from Classic mode to Policy mode)
- Changing an existing deployment from SonicOS 7.1 to SonicOS 7.1 (from Policy mode to Classic mode)

If you have existing NSv deployments running SonicOS 6.5.4.v and plan to continue using NSv on SonicOS 7.1, the ability to change modes provides flexibility to upgrade seamlessly into Classic mode while evaluating or preparing for the move to Policy mode.

Closed-network NSv deployments also support Classic and Policy modes. In a closed network, the lack of internet access prevents the NSv from communicating with the SonicWall License Manager, so the Manual Keyset option is used to apply the security services and other licensing on the firewall. You can select the mode when obtaining the license keyset in MySonicWall. If you switch between modes, you will need to obtain and apply a new license keyset for your NSv.

The **CLASSIC** and **POLICY** mode switching option is only visible in SonicOS after it is enabled in MySonicWall. Log into your MySonicWall account and enable Firewall Mode Switching for the respective firewall serial number.

The **Settings** screen on the **NETWORK | Firewall > Advanced** page displays the **CLASSIC** and **POLICY** options for **Security Services Enforcements**.

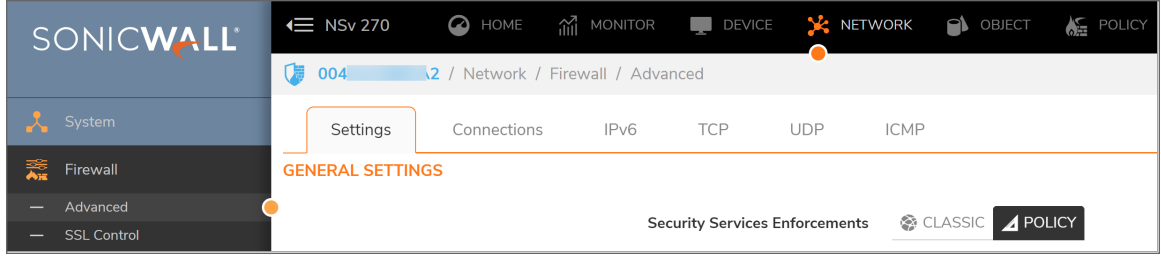

The current mode is indicated by the black button. These buttons are used to initiate the mode change.

For more information, refer to:

- Choosing the Mode in Fresh [Deployments](#page-68-0) or Upgrades
- [Changing](#page-69-0) From Classic to Policy Mode
- [Changing](#page-70-0) From Policy to Classic Mode

### <span id="page-68-0"></span>Choosing the Mode in Fresh Deployments or Upgrades

During NSv registration after fresh deployments or upgrades of existing NSv firewalls to SonicOS 7.0.1, you are prompted to choose Classic or Policy mode.

The specific use cases where this applies are:

- Fresh deployments of SonicOS or SonicOS 7.0.1
- Upgrading an existing deployment from SonicOS 7.0.0 to SonicOS 7.0.1
- Upgrading an existing deployment from SonicOS 6.5.4.v to SonicOS 7.0.1
- Resetting the registration of (deregistering) an existing NSv deployment running SonicOS 7.0.1

Choosing Classic Mode will cause the NSv to boot up running SonicOS 7.0.1 with the SonicOS features.

Choosing Policy Mode will cause the NSv to boot up running SonicOS 7.0.1 with the SonicOS features.

When upgrading an NSv from SonicOS 6.5.4.v to SonicOS 7.1 (Classic mode) using the SWI file, the supported features are on par with a SonicWall TZ or NSa running SonicOS 7.1, except that the following are not supported on NSv:

- Switch Network (SonicWall Switch management support)
- Access Points / Wireless
- $\bullet$  WWAN (4G / LTE)
- PortShield

**NOTE:** After upgrading your NSv from SonicOS 6.5.4.v to SonicOS 7.1, you will need to register it using the new (7.0) serial number.

### <span id="page-69-0"></span>Changing From Classic to Policy Mode

This section describes how to change from Classic mode (SonicOS) to Policy mode (SonicOS) on an existing NSv deployment. After this change, some of the current configuration settings might not be available in Policy mode. The list of configuration settings that will not be available in policy mode is shown in the popup screen when you click the **POLICY** button.

### *To change from Classic mode to Policy mode:*

- 1. Navigate to the **NETWORK | Firewall > Advanced** page.
- 2. On the **Settings** screen next to **Security Services Enforcements**, click the **POLICY** button.
- 3. Read the popup notifications.

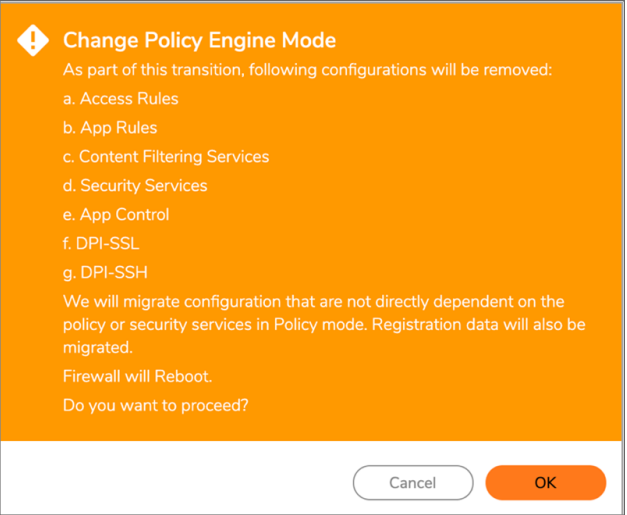

4. Click **OK** to proceed with the mode change or click **Cancel** to cancel the mode change.

The NSv reboots and comes up in Policy mode. You must manually reconfigure any settings that were removed during the mode change. These can include configuration settings involving:

- Access Rules
- App Rules
- Content Filtering Service (CFS)
- Security Services
- App Control
- DPI-SSL
- DPI-SSH

### <span id="page-70-0"></span>Changing From Policy to Classic Mode

This section describes how to change from Policy mode (SonicOS) to Classic mode (SonicOS) on an existing NSv deployment. After this change, all of the current configuration settings will be lost and the NSv will reboot with factory default settings. A warning to this effect is shown in the popup screen when you click the **CLASSIC** button.

### *To change from Policy mode to Classic mode:*

- 1. Navigate to the **NETWORK | Firewall > Advanced** page.
- 2. On the **Settings** screen next to **Security Services Enforcements**, click the **CLASSIC** button.
- 3. Read the popup notifications.

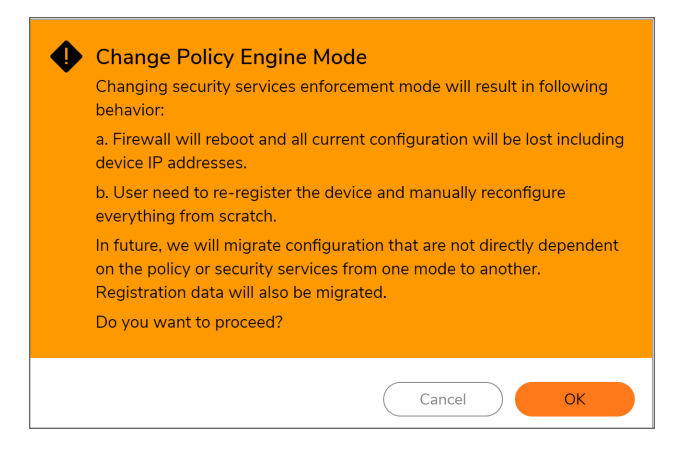

- 4. Click **OK** to proceed with the mode change or click **Cancel** to cancel the mode change. The NSv reboots and comes up in Classic mode.
- 5. Log into the NSv using the default credentials, *admin / password*.
- 6. Configure the network settings to allow your NSv to connect to your local network and to the internet for access to MySonicWall and the SonicWall licensing server. For more information, refer to the *NSv Series 7.0 Getting Started Guide* for your platform (Azure, AWS, VMware, Hyper-V or KVM). The NSv Getting Started guides are available on the SonicWall technical documentation portal at NSv 7.0 [Getting](https://www.sonicwall.com/support/technical-documentation/?language=English&category=Firewalls&product=NSv%20Series&resources=Getting%20Started%20Guide&version=7.0) Started [Guides](https://www.sonicwall.com/support/technical-documentation/?language=English&category=Firewalls&product=NSv%20Series&resources=Getting%20Started%20Guide&version=7.0).
- 7. Register the NSv to enable full functionality. The **Register Device** button is available on the **HOME | Dashboard > System** pages.

At this point your can manually reconfigure the NSv or import a configuration settings file previously exported from one of the following:

- An NSv running SonicOS 7.0 (in Classic mode)
- An NSv running SonicOS 6.5.4.v

# Features Available on NSsp 15700

Designed for large distributed enterprises, data centers, government agencies and service providers, the multiblade SonicWall NSsp 15700 pairs advanced technologies like Real-Time Deep Memory Inspection (RTDMI™) with high-speed performance. This powerful security appliance supports advanced features including multiinstance deployments, advanced switching, authentication partitioning, and unified policy creation.

While most of these advanced features are available on other platforms running SonicOS 7.1, the Multi-Instance feature is unique to the NSsp 15700.

The following topic introduces the Multi-Instance feature:

<span id="page-71-0"></span>• About [Multi-Instance](#page-71-0)

### About Multi-Instance

SonicOS 7.1 on NSsp 15700 supports the **Multi-Instance** feature. This feature allows the security appliance to launch multiple instances of SonicOS, each serving as an independent firewall. The Root Instance configures and launches each instance. Once the individual instances are up and running, their X0...X7 interfaces allow access for detailed firewall configuration.

Multi-Instance is configured from the **DEVICE | Multi-Instance** menu group.

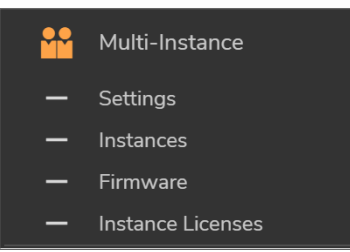

6
Configuration starts from the **Multi-Instance > Settings** page:

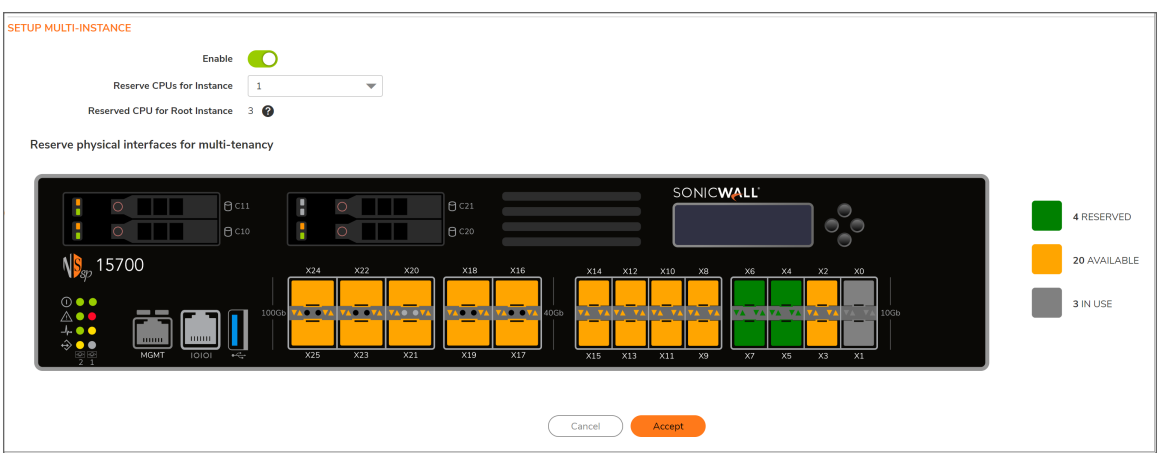

Each instance's X0, X1, X2... X7 interfaces are mapped to a VLAN on the NSsp front panel port (X0 to X25) by the Root Instance. Each instance can be configured with up to 8 ports. Each instance port can be mapped to a front panel port and tagged with a VLAN ID.

When you register your NSsp 15700 appliance, a number of instance licenses are automatically created. These licenses are displayed in the **Multi-Instance > Instance Licenses** page.

You can configure two instances as a High Availability pair: on a single NSsp 15700 and across two NSsp 15700 appliances that are already established as an HA pair.

- On a Single NSsp Multiple instances within an NSsp can support Stateful HA. This multi-instance HA model exactly mimics the NSv HA model in terms of the behavior and capabilities. Two instances can be paired to form a Stateful HA pair. One of them assumes the role as a Primary active instance and the other as the Secondary standby instance. The active and standby roles can change during an instance's lifetime.
- On an NSsp HA pair Multiple instances residing on different units of an established NSsp HA pair can support Stateful HA. This requires a physical connection between at least one dedicated physical port on each of the NSsp HA units, to be used for the Multi-instance HA Control interface and HA Data interface.

For more information about enabling and configuring Multi-Instance, refer to the *SonicOS 7.1 Multi-Instance Administration Guide* and the *SonicOS 7.1 Getting Started for the NSsp 15700* guide on the SonicWall technical documentation portal.

SonicWall Support

7

Technical support is available to customers who have purchased SonicWall products with a valid maintenance contract.

The [Support](https://www.sonicwall.com/support/contact-support/) Portal provides self-help tools you can use to solve problems quickly and independently, 24 hours a day, 365 days a year.

The [Support](https://www.sonicwall.com/support/contact-support/) Portal enables you to:

- View [Knowledge](https://www.sonicwall.com/search/#t=Support&sort=relevancy&f:sourceTypeFacetId=[Knowledge Base]&f:@language=[English]) Base articles and Technical [Documentation](https://www.sonicwall.com/support/technical-documentation/?language=English)
- View and participate in the [Community](https://community.sonicwall.com/technology-and-support) Forum discussions
- View Video [Tutorials](https://www.sonicwall.com/support/video-tutorials/#t=All&sort=relevancy&numberOfResults=12)
- Access [MySonicWall](https://mysonicwall.com/)
- Learn about SonicWall [Professional](https://www.sonicwall.com/partners/partner-enabled-services/) Services
- Review SonicWall Support services and warranty [information](https://www.sonicwall.com/support/support-services/)
- Register at [SonicWall](https://www.sonicwalluniversity.com/) University for training and certification

## About This Document

About SonicOS Updated - March 2024 Software Version - 7.1 232-005857-00 Rev B

Copyright © 2024 SonicWall Inc. All rights reserved.

The information in this document is provided in connection with SonicWall and/or its affiliates' products. No license, express or implied, by estoppel or otherwise, to any intellectual property right is granted by this document or in connection with the sale of products. EXCEPT AS SET FORTH IN THE TERMS AND CONDITIONS AS SPECIFIED IN THE LICENSE AGREEMENT FOR THIS PRODUCT, SONICWALL AND/OR ITS AFFILIATES ASSUME NO LIABILITY WHATSOEVER AND DISCLAIMS ANY EXPRESS, IMPLIED OR STATUTORY WARRANTY RELATING TO ITS PRODUCTS INCLUDING, BUT NOT LIMITED TO, THE IMPLIED WARRANTY OF MERCHANTABILITY, FITNESS FOR A PARTICULAR PURPOSE, OR NON-INFRINGEMENT. IN NO EVENT SHALL SONICWALL AND/OR ITS AFFILIATES BE LIABLE FOR ANY DIRECT, INDIRECT, CONSEQUENTIAL, PUNITIVE, SPECIAL OR INCIDENTAL DAMAGES (INCLUDING, WITHOUT LIMITATION, DAMAGES FOR LOSS OF PROFITS, BUSINESS INTERRUPTION OR LOSS OF INFORMATION) ARISING OUT OF THE USE OR INABILITY TO USE THIS DOCUMENT, EVEN IF SONICWALL AND/OR ITS AFFILIATES HAVE BEEN ADVISED OF THE POSSIBILITY OF SUCH DAMAGES. SonicWall and/or its affiliates make no representations or warranties with respect to the accuracy or completeness of the contents of this document and reserves the right to make changes to specifications and product descriptions at any time without notice. and/or its affiliates do not make any commitment to update the information contained in this document.

For more information, visit <https://www.sonicwall.com/legal>.

## End User Product Agreement

To view the SonicWall End User Product Agreement, go to: <https://www.sonicwall.com/legal/end-user-product-agreements/>.

## Open Source Code

SonicWall Inc. is able to provide a machine-readable copy of open source code with restrictive licenses such as GPL, LGPL, AGPL when applicable per license requirements. To obtain a complete machine-readable copy, send your written requests, along with certified check or money order in the amount of USD 25.00 payable to "SonicWall Inc.", to:

General Public License Source Code Request Attn: Jennifer Anderson 1033 McCarthy Blvd Milpitas, CA 95035